# **Moxa DA-682A Windows 7 Software Manual**

**First Edition, September 2013**

**www.moxa.com/product**

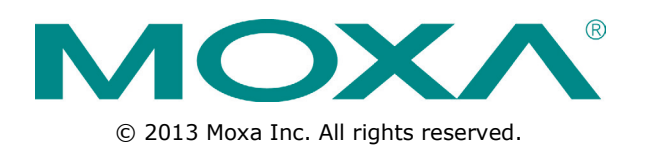

# **Moxa DA-682A Windows 7 Software Manual**

The software described in this manual is furnished under a license agreement and may be used only in accordance with the terms of that agreement.

#### **Copyright Notice**

© 2013 Moxa Inc. All rights reserved.

#### **Trademarks**

The MOXA logo is a registered trademark of Moxa Inc. All other trademarks or registered marks in this manual belong to their respective manufacturers.

#### **Disclaimer**

Information in this document is subject to change without notice and does not represent a commitment on the part of Moxa.

Moxa provides this document as is, without warranty of any kind, either expressed or implied, including, but not limited to, its particular purpose. Moxa reserves the right to make improvements and/or changes to this manual, or to the products and/or the programs described in this manual, at any time.

Information provided in this manual is intended to be accurate and reliable. However, Moxa assumes no responsibility for its use, or for any infringements on the rights of third parties that may result from its use.

This product might include unintentional technical or typographical errors. Changes are periodically made to the information herein to correct such errors, and these changes are incorporated into new editions of the publication.

#### **Technical Support Contact Information**

www.moxa.com/support

#### Moxa Americas

Toll-free: 1-888-669-2872 Tel: +1-714-528-6777 Fax: +1-714-528-6778

#### Moxa Europe

 $Tel: +49-89-3, 70, 03, 99-0$ Fax: +49-89-3 70 03 99-99

Moxa India

Tel: +91-80-4172-9088 Fax: +91-80-4132-1045

Moxa China (Shanghai office) Toll-free: 800-820-5036 Tel: +86-21-5258-9955 Fax: +86-21-5258-5505 Moxa Asia-Pacific Tel: +886-2-8919-1230

Fax: +886-2-8919-1231

#### **Table of Contents**

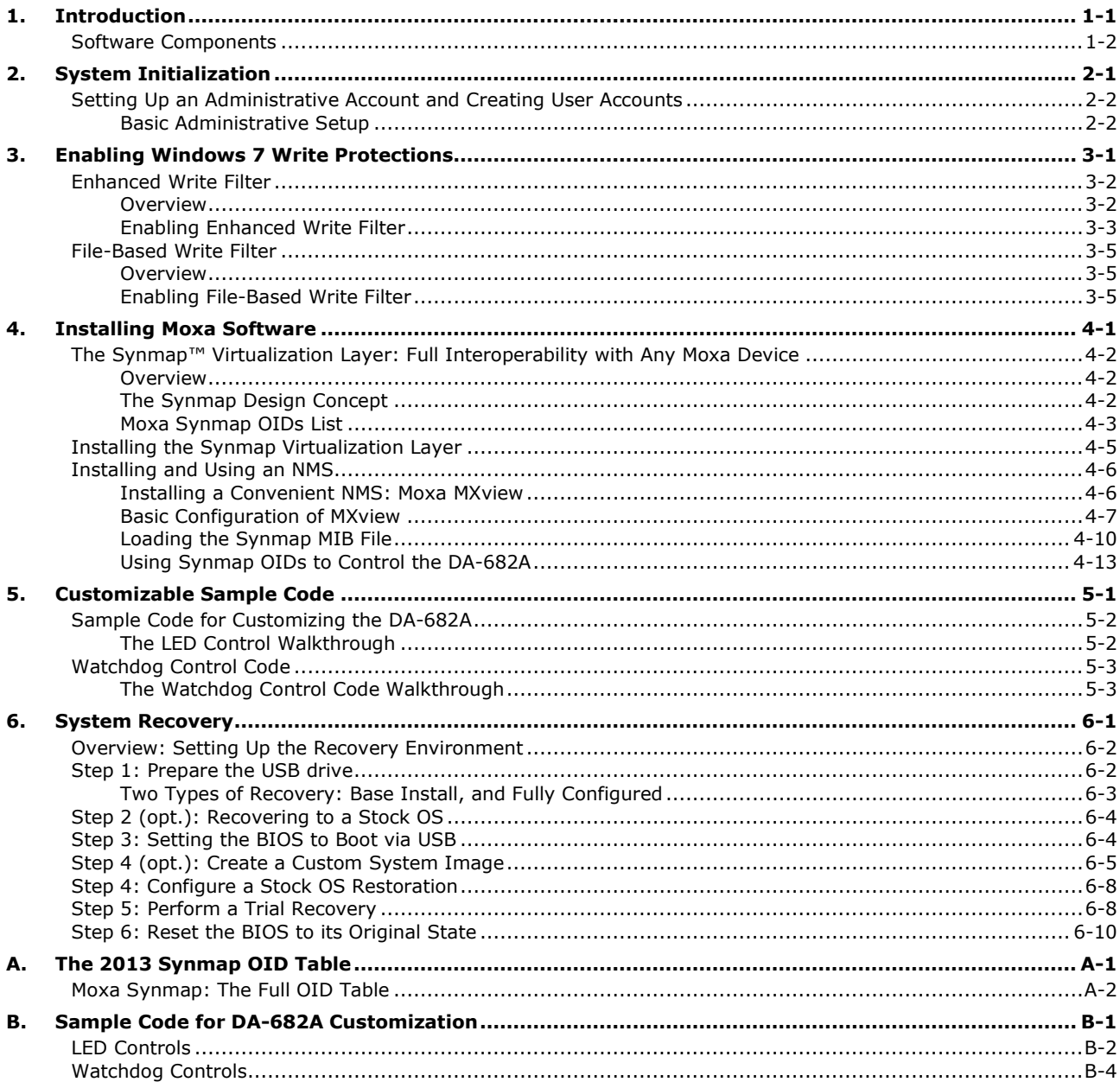

# **1 1. Introduction**

<span id="page-3-0"></span>Thank you for buying Moxa's DA-682A rackmount computer. This model comes with the Windows 7 Embedded software platform.

**[Software Components](#page-4-0)**

### <span id="page-4-0"></span>**Software Components**

The following table details the software components of the Windows Embedded Standard 7 on this computer.

#### **Windows Embedded Standard 7**

#### **Core OS:**

- 32-bit support
- Remote Client
- Remote Procedure Call

#### **Applications and Services Development:**

- .Net Framework 3.5
- Remote Desktop Protocol 7.1
- COM OLE Application Support
- COM+ Application Support
- MSMQ
- **Internet Services:**
- Internet Explorer 8.0
- IIS 7.0

#### **File Systems and Data Store:**

- Windows Data Access Components
- Windows Backup and Restore

#### **Diagnostics:**

- Common Diagnostic Tools
- Problem Reports and Solutions

**Fonts:** Chinese (Trad. and Simp.), Japanese, Korean, Western, Middle Eastern, South East Asian, and South Asian Fonts

#### **Graphics and Multimedia:**

- MPEG DTV-DVD Audio Decoder (MPEG-2, AAC)
- MPEG Layer-3 Audio Codecs(MP3)
- MPEG4 Decoders
- Windows Media Video VC-1 (WMV) Codecs
- DirectX and Windows Device Experience
- Windows Media Player 12

#### **International:**

- IME Simplified Chinese Support
- IME Traditional Chinese Support
- IME Japanese Support
- IME Korean Support

#### **Management:**

- Group Policy Management
- Windows Management Instrument (WMI)
- Windows Update

#### **Networking:**

- Extensible Authentication Protocol (EAP)
- Internet Authentication Service
- Telnet Server
- Bluetooth
- Domain Services
- Network Access Protection
- Network and Sharing Center
- Quality of Service
- Remote Access Service (RAS)
- Telephony API Client
- Windows Firewall
- Wireless Networking

#### **Security:**

- Credential Roaming Service
- Credentials and Certificate Management
- Windows Authorization Manager (AZMAN)
- Windows Security Center
- Active Directory Rights Management
- Security Base
- Encrypted File System (EFS)
- **Embedded Features:**
- Enhanced Write Filter (EWF)
- File-Based Write Filter (FBWF)
- Message Box Default Reply
- Registry Filter
- WSDAPI for .NET

**Embedded Self-Health Diagnostic Software:** SNMP-based remote scripting layer for monitoring, reporting, and control

<span id="page-6-0"></span>This chapter describes how to initialize the system settings after booting up the computer for the first time. The following topics are covered in this chapter:

#### **[Setting Up an Administrative Account and Creating User Accounts](#page-7-0)**

> [Basic Administrative Setup](#page-7-1)

# <span id="page-7-0"></span>**Setting Up an Administrative Account and Creating User Accounts**

After booting into the computer for the first time, administrators will need to create their own account and set up user accounts.

### <span id="page-7-1"></span>**Basic Administrative Setup**

- 1. Boot into the computer.
- 2. Now, you must set the password for the system. You will be presented with a dialog that will ask you for a new password.

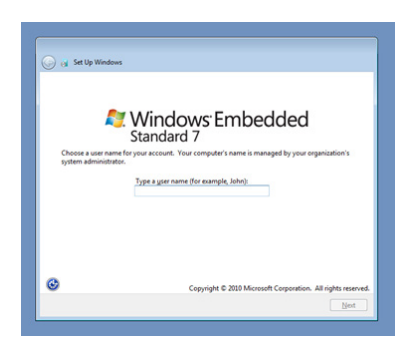

First, type the password, and then confirm it by retyping the password in the next dialog. You may also type a password hint in case you forget your password; it is advised to save a "hint for the hint" in some safe place.

If you do not want to set a password for the administrative account (this is strongly advised against; it is a dire security failure), leave the entry box blank and click **Next**.

3. Select the **Windows Update** option, and then select your time zone and whether you will use daylight savings time.

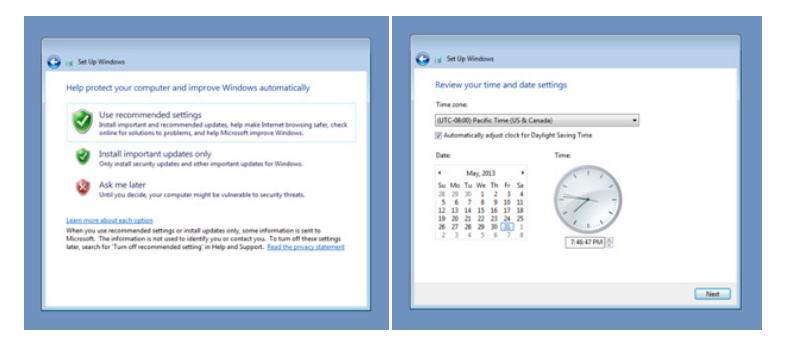

4. Next, select the usage environment. Windows will automatically apply a preset bundle of security settings based on the network environment in which it is located. Most restrictive is public, least restrictive is home.

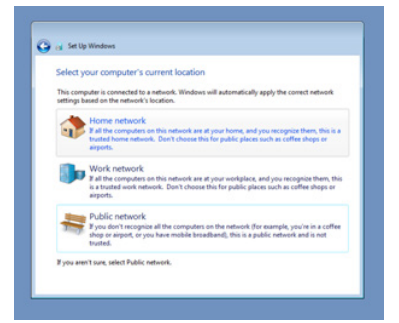

5. Now you can start to use DA-682A embedded computer.

# <span id="page-8-0"></span>**3. Enabling Windows 7 Write Protections**

This chapter describes how to set up and configure Windows 7 bit-level and file-level write protections on block storage volumes.

The following topics are covered in this chapter:

- **Enhanced Writer Filter**
- File-Based Write Filter

# <span id="page-9-0"></span>**Enhanced Write Filter**

#### <span id="page-9-1"></span>**Overview**

**Enhanced Write Filter** (EWF) allows Windows 7 users to protect their all information on their storage drive from permanent changes of any sort, at the lowest level of hardware protection available: the bit level. **EWF** allows the operating system (OS) to boot from the hard disk, but protects the system by creating a virtual file system called an **overlay**. All writes to an EWF-protected volume (the **hard disk**, in Fig. 1) are only recorded on this virtual overlay (the **EWF Volume**, in Fig. 1), which is stored independently in random access memory (RAM). Because EWF does not write data directly to the hard disk but instead only records system writes to this virtual RAM overlay, any data that is "written" during system operation will disappear upon the next re-boot. This approach allows the system to operate as if it is writeable when in reality all OS and user-space file systems are stored in a permanent, read-only state. If desired, the data written to the overlay may be committed to the protected volume, but this requires additional effort. Refer to the following figure (from Microsoft) for an overview of the EWF structure.

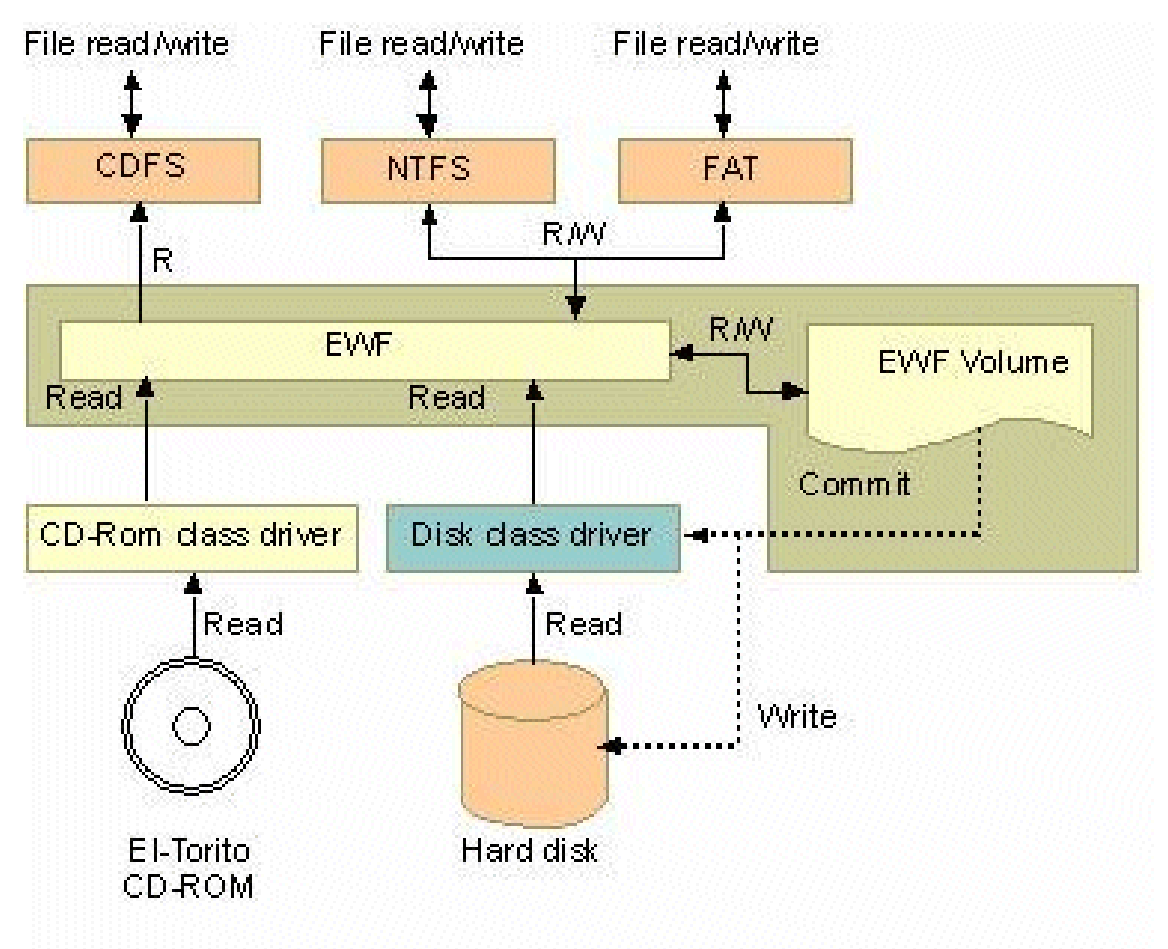

To get more details about EWF configuration and usage, you may:

- Visit Microsoft's [EWF Volume Configuration](http://msdn.microsoft.com/en-us/library/ms933020.aspx) help pages.
- Visit Microsoft's [EWF overview](http://msdn.microsoft.com/en-us/library/ms912906.aspx) on the official Microsoft EWF help pages.
- Visit Microsoft's detailed description of **EWF modes** on the EWF help pages.
- Visit Microsoft's detailed description of the [EWF API.](http://msdn.microsoft.com/en-us/library/ms933204.aspx)

For the EWF commands, refer to the MSDN web site:

<http://msdn.microsoft.com/en-us/library/ms940853%28v=winembedded.5%29.aspx>

### <span id="page-10-0"></span>**Enabling Enhanced Write Filter**

Follow these steps to enable the Enhanced Write Filter

1. First open the console by running **cmd.exe**.

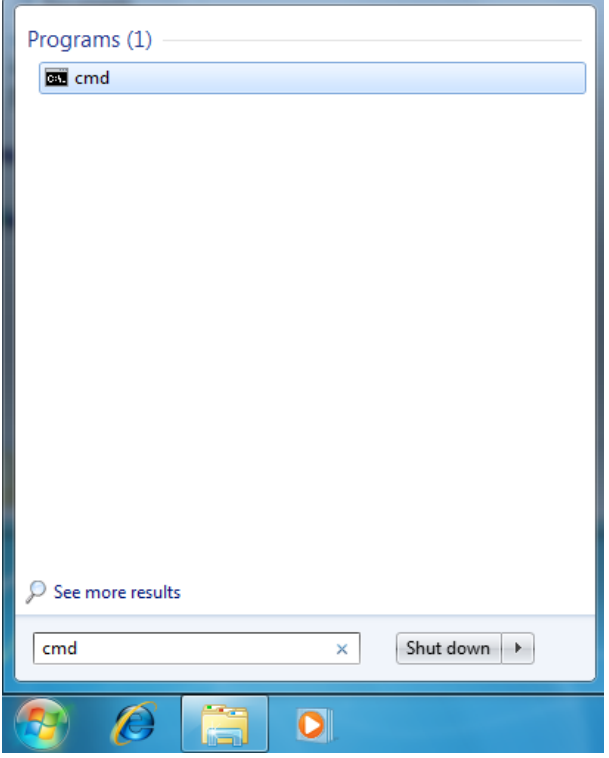

**2.** To verify that Enhanced Write Filter is disabled, type **C:\....>ewfmgr c:.**

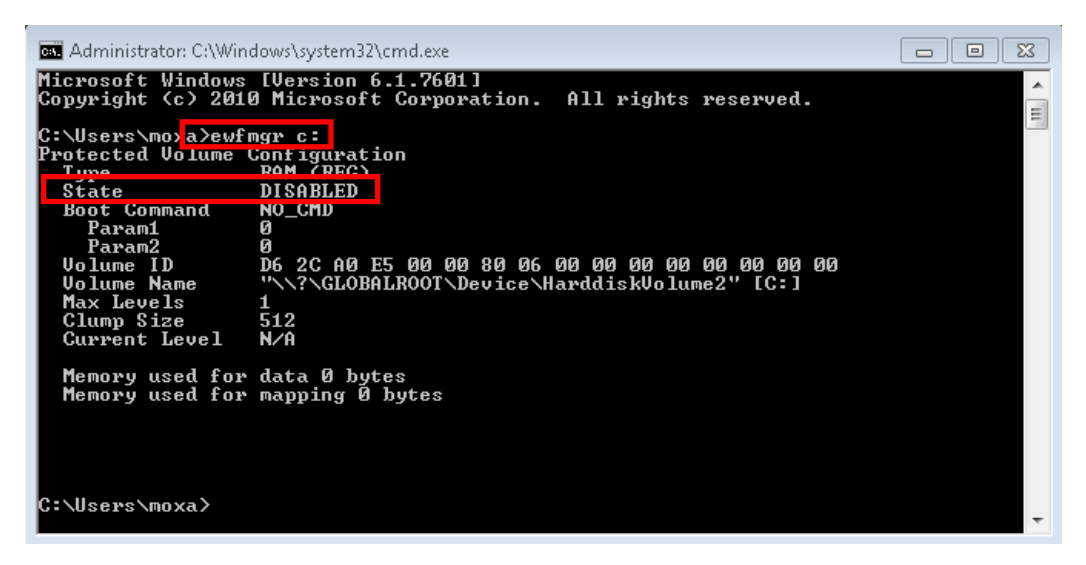

3. To enable the Enhanced Write Filter, type **C:\....>ewfmgr c: -enable.**

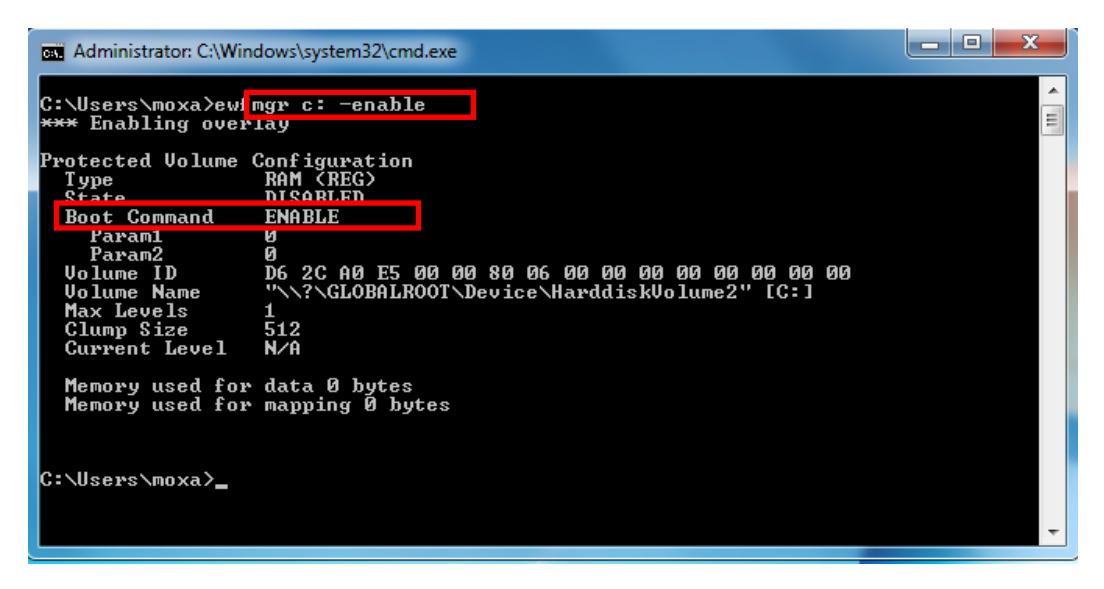

4. Reboot the system so the changes may take effect, and then verify that Enhanced Write Filter has been enabled at boot by typing **C:\....>ewfmgr c:**

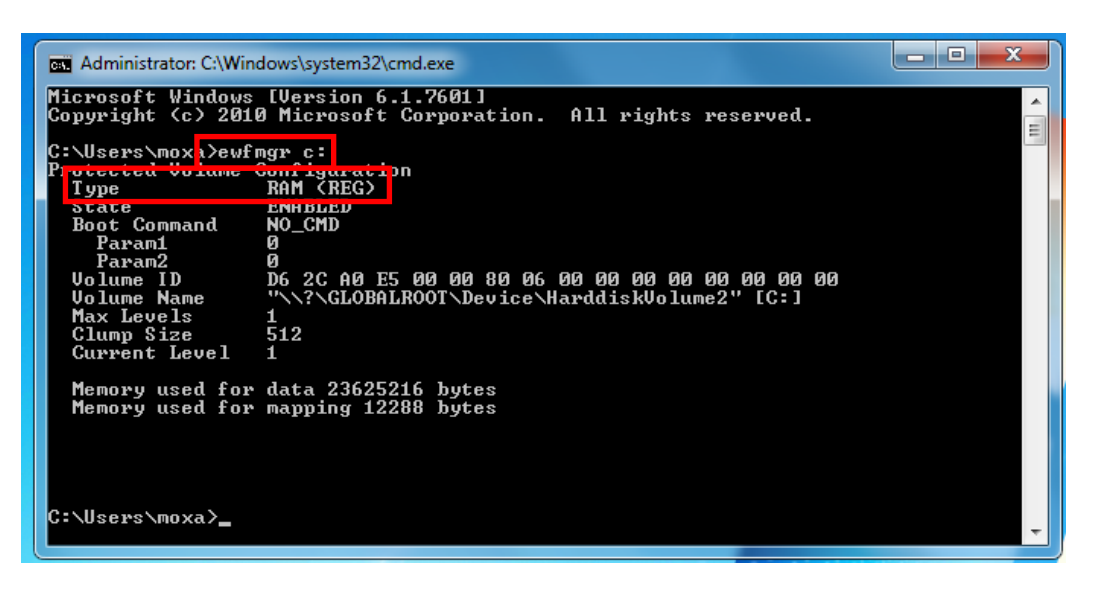

5. To disable the Enhanced Write Filter, type **C:\....>ewfmgr c: -commitanddisable.**

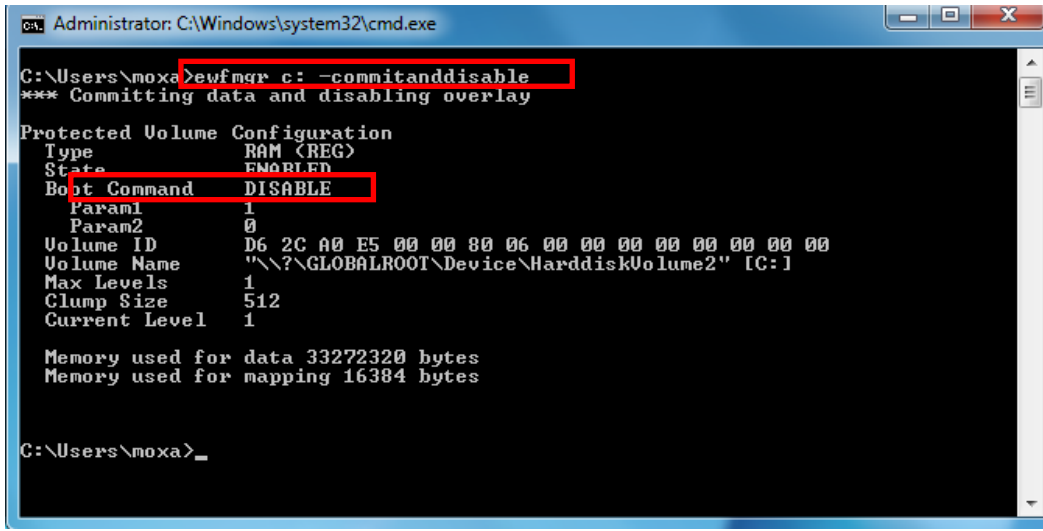

### <span id="page-12-0"></span>**File-Based Write Filter**

#### <span id="page-12-1"></span>**Overview**

**File-Based Write Filter** (FBWF) is similar to **EWF**, but is enforced at the file level rather than at the hardware (bit) level. This means it is slightly less secure, but this allows it to provide more user features than is possible with EWF.

*File-Based Write Filter (FBWF) allows the Windows Embedded platform to maintain the appearance of read and write access on write-sensitive or read-only storage. FBWF makes read and write access transparent to applications.* 

*Writing to storage media may be undesirable or impossible in embedded devices. FBWF redirects all writes targeted for protected volumes to a RAM cache called an overlay. Used in this context, an overlay is similar to a transparency overlay on an overhead projector. Any change made to the overlay affects the picture as seen in the aggregate, but if the overlay is removed, the underlying picture remains unchanged.*

One of FBWF's more advanced features allows the user to specify a directory where data may be more conveniently written to the data drive than is possible with EWF. The DA-682A's default settings have already configured a default directory for this; you may use the **c:\temp** directory for files which require write access.

#### <span id="page-12-2"></span>**Enabling File-Based Write Filter**

To enable file-based write filtering, do the following:

1. To verify that Enhanced Write Filter is disabled, type **C:\...\>fbwfmgr /displayconfig** to check the current status.

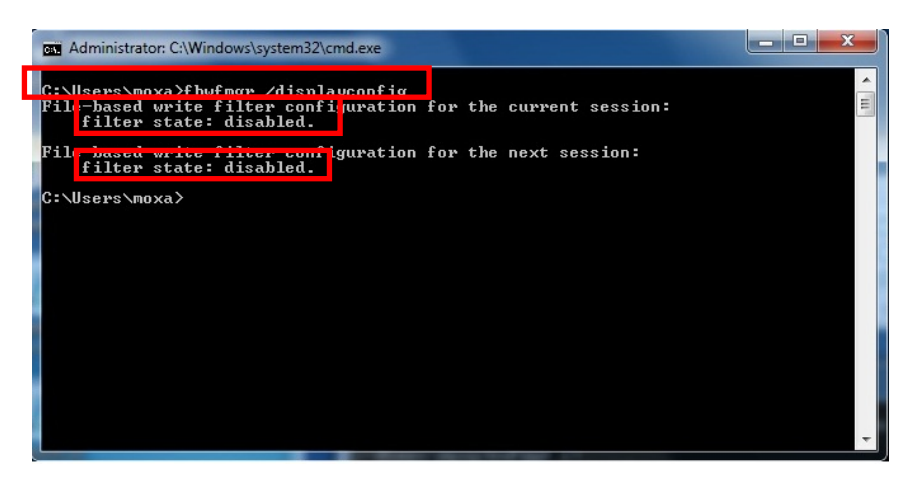

2. Type **fbwfmgr /enable** to enable the FBWF, and then reboot the system to take effect.

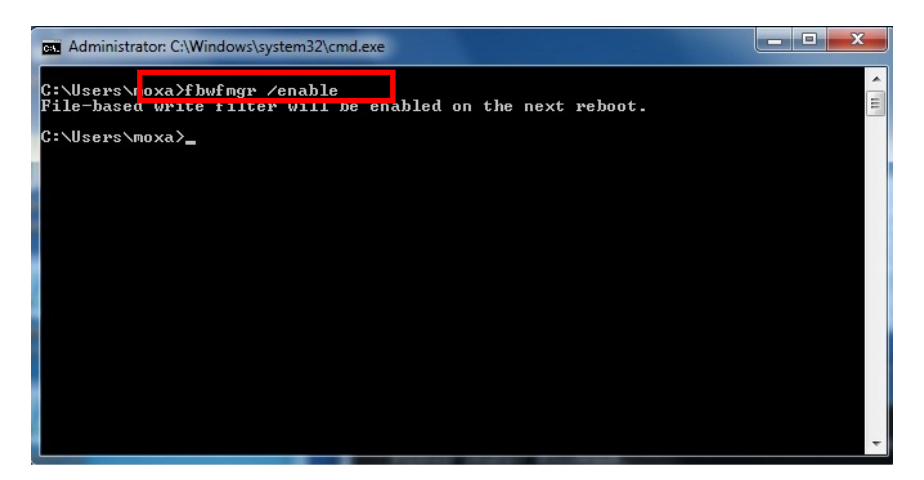

3. After the system has rebooted, type **C:\...\>fbwfmgr /displayconfig** again to check if the status has been changed to enabled and will start at boot-time.

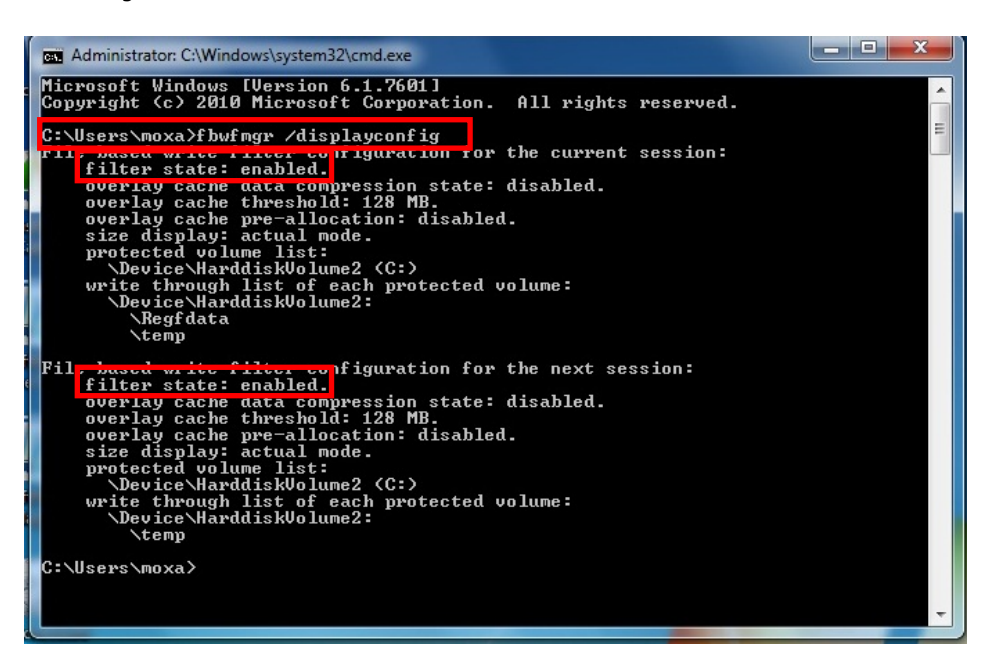

To get more details about EWF configuration and usage, you may:

Go to Microsoft's [FBWF Installation and Configuration](http://msdn.microsoft.com/en-us/library/aa940922(v=winembedded.5).aspx) help pages.

Go to Microsoft's [FBWF overview](http://msdn.microsoft.com/en-us/library/aa940926(WinEmbedded.5).aspx) on the official Microsoft EWF help pages.

Go to Microsoft's detailed description of **FBWF** features on the EWF help pages.

Go to Microsoft's detailed description of the [FBWF API.](http://msdn.microsoft.com/en-us/library/aa940917(v=winembedded.5).aspx)

# **4. Installing Moxa Software**

<span id="page-14-0"></span>This chapter describes how to configure and install the bundled Moxa software that comes with this computer. Moxa software allows users to build scripts and custom software to automatically or remotely control and monitor this computer for both process- & infrastructure-level needs.

The following topics are covered in this chapter:

#### **[The Synmap™ Virtualization Layer: Full Interoperability with Any Moxa Device](#page-15-0)**

- $\triangleright$  [Overview](#page-15-1)
- > [The Synmap Design Concept](#page-15-2)
- [Moxa Synmap](#page-16-0) OIDs List

#### **[Installing the Synmap](#page-18-0) Virtualization Layer**

#### **[Installing and Using an NMS](#page-19-0)**

- > [Installing a Convenient NMS: Moxa MXview](#page-19-1)
- $\triangleright$  [Basic Configuration of MXview](#page-20-0)
- > [Loading the Synmap](#page-23-0) MIB File
- Using Synmap [OIDs to Control the DA-682A](#page-26-0)

# <span id="page-15-0"></span>**The Synmap™ Virtualization Layer: Full Interoperability with Any Moxa Device**

#### <span id="page-15-1"></span>**Overview**

**Synmap™** is Moxa's revolutionary software virtualization, an evolutionary advance in network device control that adapts solid, reliable SNMP into a fully portable remote procedure interface. Synmap allows engineers to automate remote processes using SNMP object identifiers (OIDs) rather than device- or OS-specific API addressing, making a scripted Synmap procedure fully interoperable with any other Synmap device. This means that a script created for one Synmap device may be directly copied to another, immediately conferring the same functionality. This eliminates the need for rewriting and compiling code for newly configured devices, significantly reducing maintenance and deployment times.

SNMP is lightweight and easy-to-configure, and is already long-popular with IT professionals; it also enjoys comprehensive native support in high-level languages like .NET, Java, Python, or Ruby. For these reasons, the Synmap framework has re-imagined SNMP as a universal configuration and control interface for remote procedures, adapting it to not only monitor and control device internals like temperature, BIOS parameters, and local interfaces, but also to report on and automate tasks at the process layer, as well. Easily integrated into any existing Network Management System (NMS), Synmap devices are a flexible and cost-effective upgrade that returns obvious benefits to any IA network.

Synmap currently allows you to use SNMP for remote monitoring and control of a select set of computer processes, but its list of features is rapidly growing. Using Synmap's fully portable scripts, engineers will soon be able to:

- Access, monitor, control, and report on digital I/O at both the process and hardware layers
- Use OIDs to monitor, configure, and give process control over serial ports and other interfaces
- Monitor and control system attributes and process events via any NMS
- Build automated remote procedures using Synmap OIDs called by simple shell scripts, or a preferred high-level language like Python, Perl, or VBScript—all without any need for low-level APIs, or platform-specific libraries
- Significantly simplify and reduce development times for custom utilities and automated executables
- Gain scripting and automation independence from OS-dependent libraries

All of this may be achieved using simple, reliable, and familiar SNMP, the easily accessible standard that IT engineers are already familiar with.

### <span id="page-15-2"></span>**The Synmap Design Concept**

Synmap is a software design concept that offers programmers a wholly unique and superior conception of infrastructure development for IA control. Instead of using low level APIs, Synmap adapts the higher level SNMP protocol to serve as a universal API across all machines. With Synmap, application developers gain several benefits, the two biggest being a significantly reduced learning curve for control APIs and remarkable code portability. For example, if a user wants to control GPIO in a Linux environment, an application developer needs to generate code that follows the pseudo code shown below:

- 1. Open() the device node
- 2. Read() the file descriptor
- 3. Read() the return value, and make a logical decision
- 4. Perform an ioctl function on the file descriptor
- 5. Close() the file descriptor

The above example shows how this is done in a \*NIX environment. In a Windows environment, it looks a little different, but the process is essentially the same, and of equal simplicity:

- 1. Open a required file handle using **mxgpio\_open**
- 2. Get data using the file handle, an assigned port, and **mxgpio\_get\_data**
- 3. Evaluate the returned data, and make a logical/control decision
- 4. Use mxgpio set data with the file handle to set a value
- 5. Use **mxgpio\_close** to close the file handle

These examples show, in concise form, the difficulties application developers face when dealing with low level APIs. Developers must understand each system's API and track down various device node IDs from within the user manual, the sample code, or the general system. Synmap significantly simplifies this situation. In comparison to the example just shown, the pseudo code that replaces it will look something like this:

- GET an OID using SNMP and the localhost connection (127.0.0.1)
- Evaluate the returned data, make a logical decision
- SET an OID using SNMP and the localhost connection (127.0.0.1)

The benefits of using SNMP in this way should be clear.

- First, the code is easily migrated across different computers and even different operating systems, because Moxa's SNMP libraries are supported on both Windows XPE and Linux, as well as a host of other platforms.
- Second, the program can just as easily be ported to the network for remote operations simply by changing the localhost connection (127.0.0.1) to the target IP address and hostname.
- Third, the time needed to learn how to control a peripheral is drastically cut; all one needs to do is understand how to use an SNMP OID, and start scripting.
- Fourth, Developers are free to choose any kind of programming languages or utilities with which they might be familiar, so long as they are apropos to the platform(s) on which they will be used. For example, in place of the C API, Microsoft developers might want to use the SNMP libraries in .NET or Java to control remote Linux devices, or it can be flipped around so that Linux developers use Net-SNMP libraries to control remote Windows XPE machines.

All of these things mean that the Synmap virtualization makes the work of programming custom applications much faster and simpler, and dramatically increases code interoperability. Complex controls such as USB notify, mounting information, and BIOS settings have been integrated into the Synmap engine, so that creating a customized monitoring or control application now only requires the coordination of a few SNMP SET/GET calls, potentially allowing developers to save on hundreds of lines of code when authoring new applications.

### <span id="page-16-0"></span>**Moxa Synmap OIDs List**

The following table shows the OIDs currently supported on the DA-682A. For a full review of all Moxa Synmap OIDs, check the Appendix section.

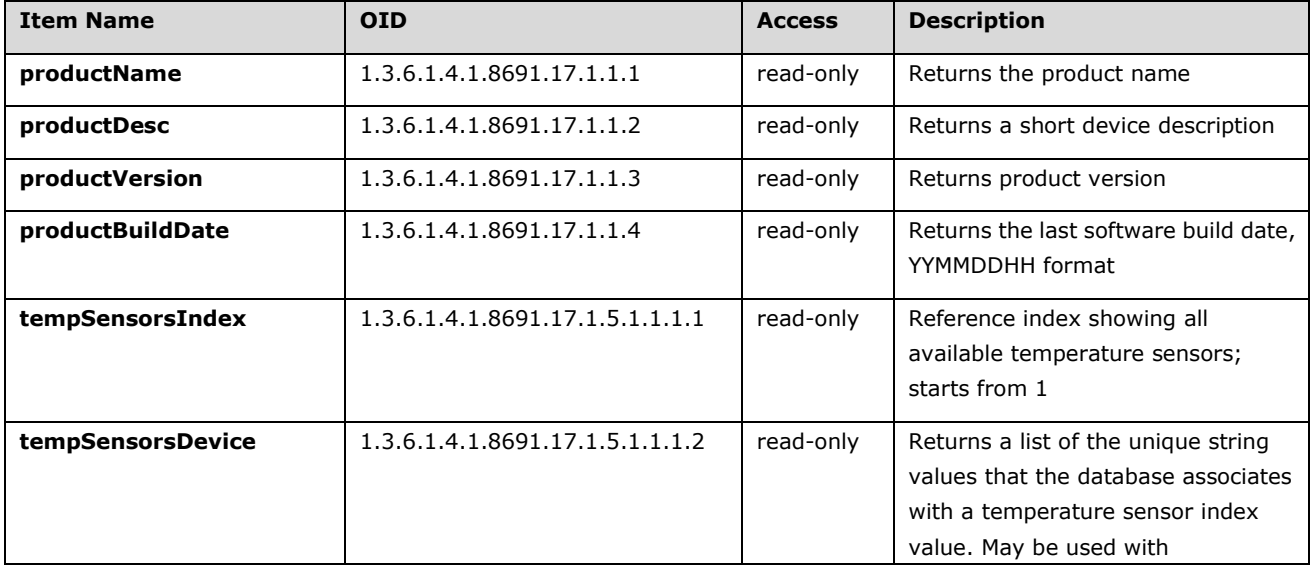

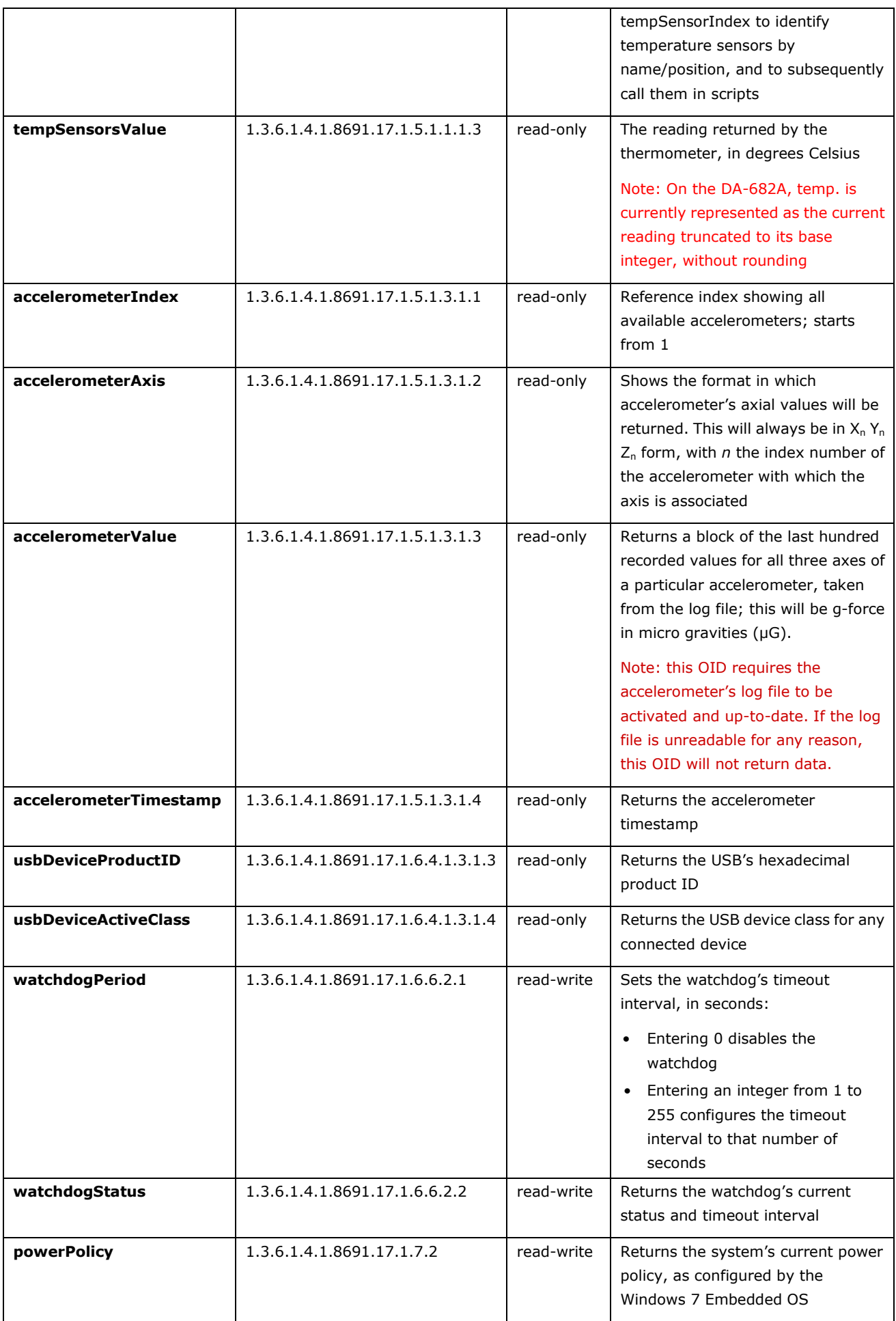

### <span id="page-18-0"></span>**Installing the Synmap Virtualization Layer**

The following steps will install Synmap.

1. Double click **mxSynmap\_setup.msi**, found in the **Utility** folder located on the software DVD under **\utility\1.mxSynmap\**. Then click **Next** to start the Synmap setup wizard.

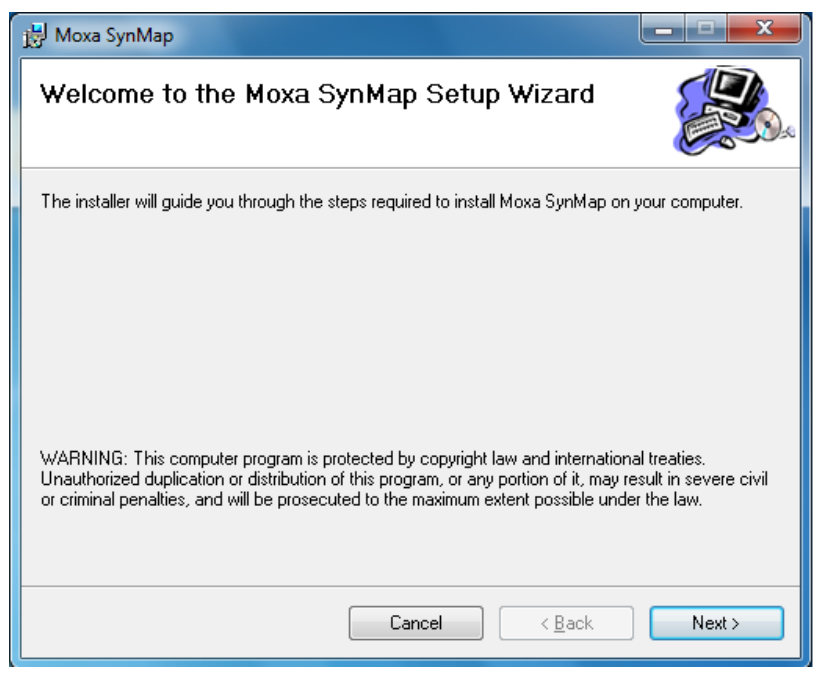

2. In the middle of the dialog, the button **Disk Cost** will display how much space the Synmap software package will occupy on your storage drive, as well as the remaining storage space on the drive where the system is stored.

At the bottom of the dialog, select whether Synmap will be installed for every user across the entire system, or just for the current user account. Above that (in the text dialog), you may click the **Browse** button to browse the file tree and select the folder where you want to install the package, or simply click **Next** to install Synmap to the default folder.

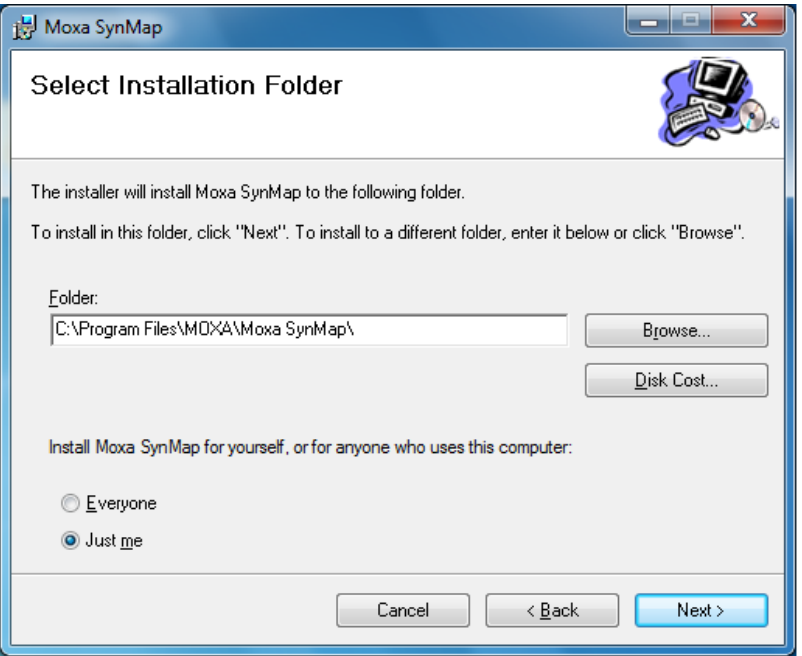

3. Click through the next few dialogs to complete the installation of the Net-SNMP agent. The SNMP agent will not begin working until you reboot the DA-682A computer.

### <span id="page-19-0"></span>**Installing and Using an NMS**

For full implementation, Synmap requires (like any SNMP-based system) an NMS to become fully functional; an NMS with an MIB browser also makes using SNMP a far simpler task. If you already have your own MIB browser, you can skip this section. However, if your network is lacking an NMS then you may install a free version of Moxa's **MXview** to get Synmap up and running. MXview provides an MIB browser and an interface that will allow you to monitor and control any Synmap enabled device. This section will walk you through a basic MXview installation, and show you how to use the MXview MIB browser to start working with the DA-682A's MIB.

#### <span id="page-19-1"></span>**Installing a Convenient NMS: Moxa MXview**

1. MXview is included on your DA-682A software DVD. Double click mxView\_Trial\_V2.3.msi in the Utility folder, which you can find on the software DVD in \utility\**2**.mxViewTrial. Select **OK** to choose the language, and when the next dialog appears click **Next** to continue.

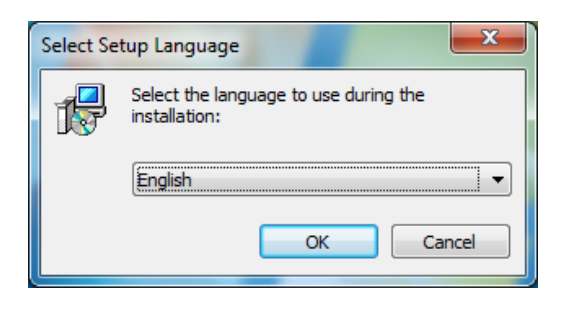

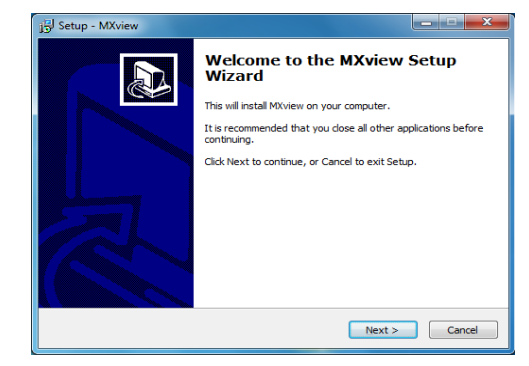

2. Accept the licensing agreement and click **Next** to move to the licensing dialog.

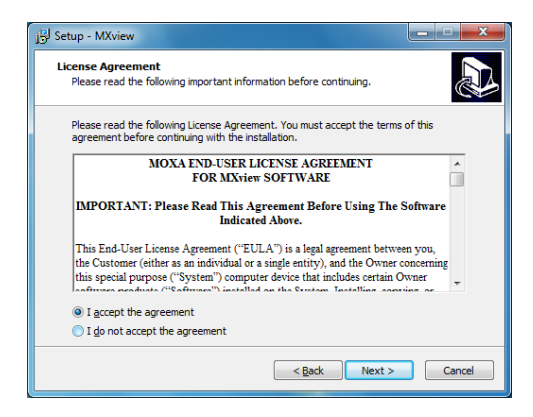

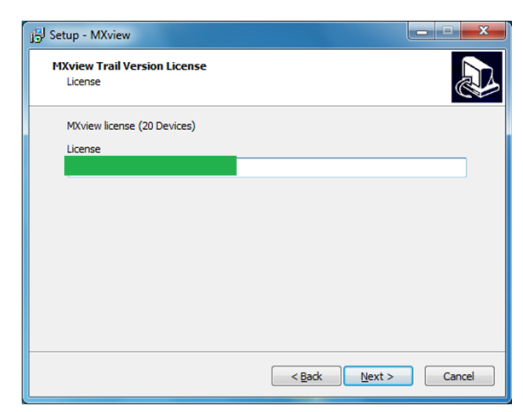

3. On the next dialog you may change the folder and path where MXview will be installed. On the next, you may select where MXView shortcuts will be stored in the Windows Start Menu.

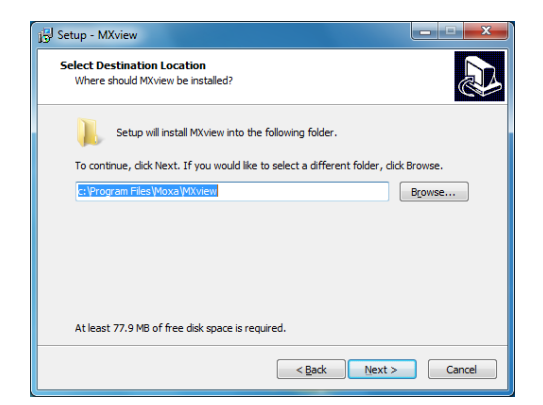

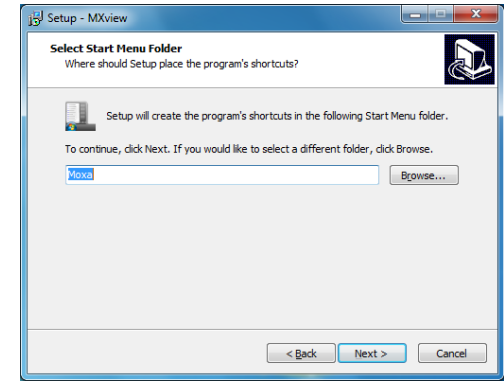

4. Next, you may register MXview as a Windows service and create a **desktop shortcut**.

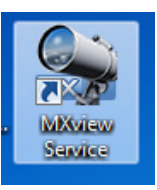

5. After you have completed the pre-install configuration, click **Install** to transfer MXview to disk and wind up the installation.

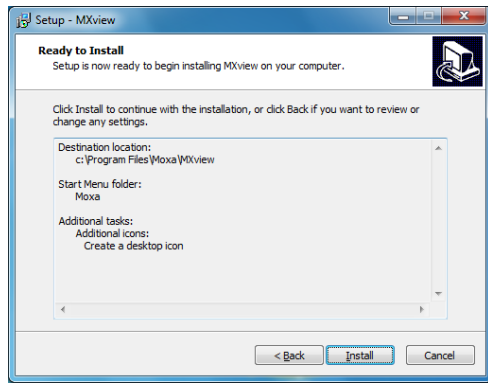

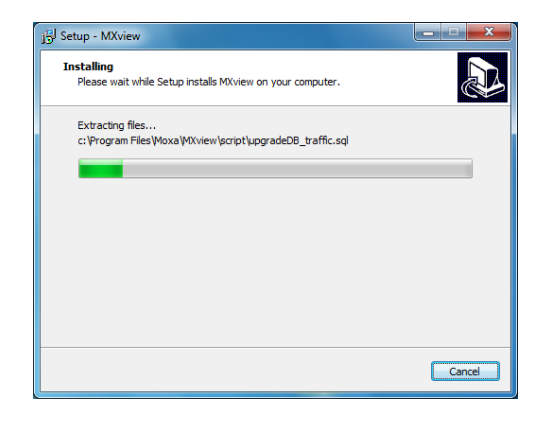

6. After MXview has installed, you must enter the IP address of the machine on which it is located. This may be the **localhost** address, **127.0.0.1**, or if you are connecting to MXview over a LAN it will be a remote IP address. Additionally, you must configure the ports which MXview will use for HTTP and HTTPS communications. Once the installation is complete, you may choose to restart the computer to get MXview up and running

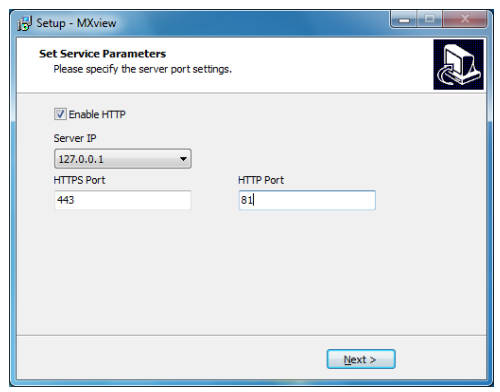

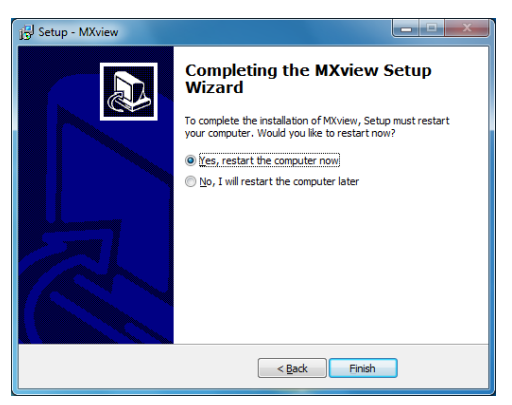

7. After rebooting, the MXview shortcut will appear on your desktop (shown at right). Click on the shortcut to continue on to the next section and begin the MxView setup.

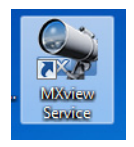

### <span id="page-20-0"></span>**Basic Configuration of MXview**

1. Open MXview (see step 7 of the last section, immediately above) and select **Start** to initialize the MXview NMS; wait for the **System Status** notification to change to **Running**, then click **Launch Client**.

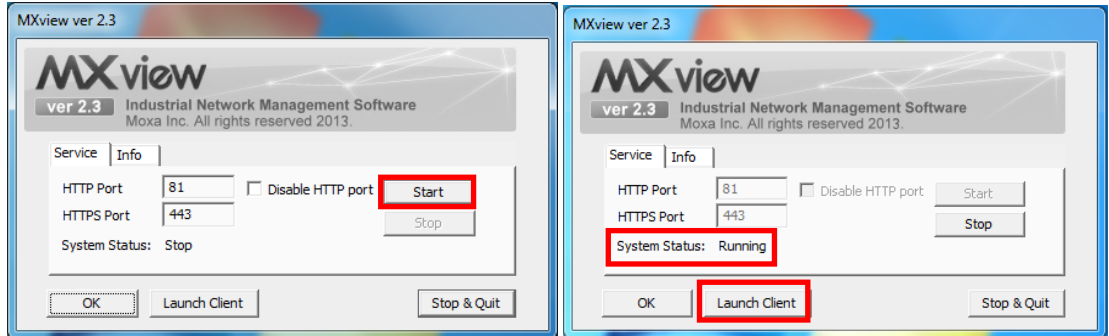

2. If opening Microsoft Internet Explorer for the first time, make sure to turn off the **suggested sites** feature (shown at right). If you wish to use another browser you may, and IE's other settings may be configured to your own preferences.

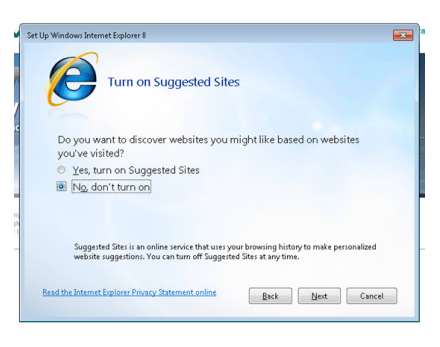

3. The IP address for MXview will be 127.0.0.1 followed by a colon and the HTTP port you configured MXview to communicate over (in **step 6 of MXview**). If you have used the suggested settings above, then to login using HTTP would be 127.0.0.1:81, and using HTTPS you would use 127.0.0.1:443.

For the login, the default username is **admin**, with a blank password.

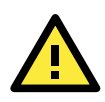

#### **WARNING**

*For security's sake, Moxa strongly recommends resetting the password to a strongly secure password of at least 8 characters, mixing numbers and symbols in a non-word series.*

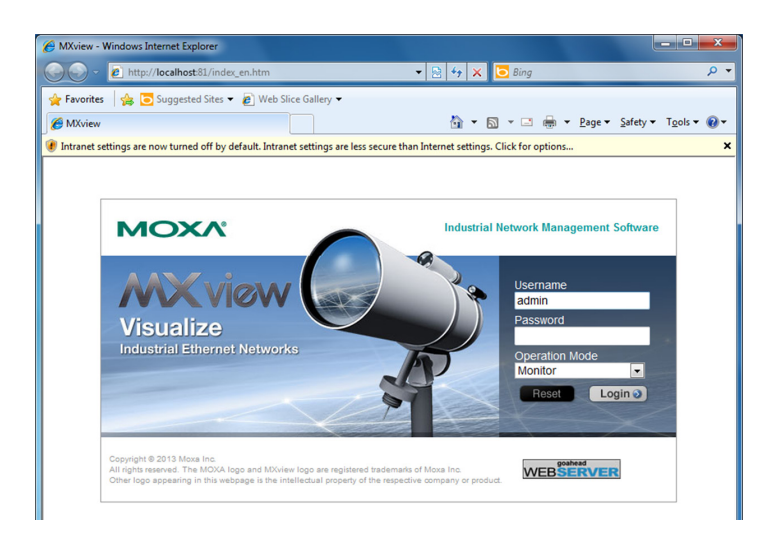

4. When opening your browser for the first time, a warning message will pop up telling you to install the Java runtime environment. Click **OK** to continue.

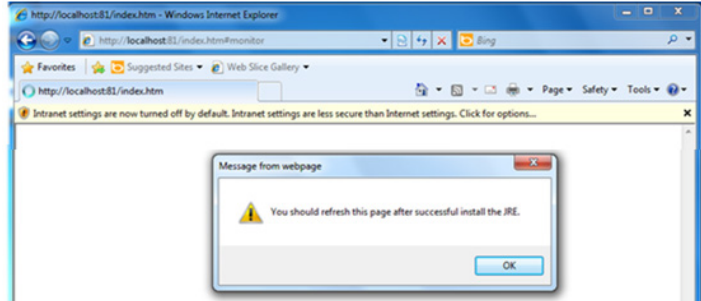

5. Click the title bar, and select **File Download Blocked-->Download File** to continue.

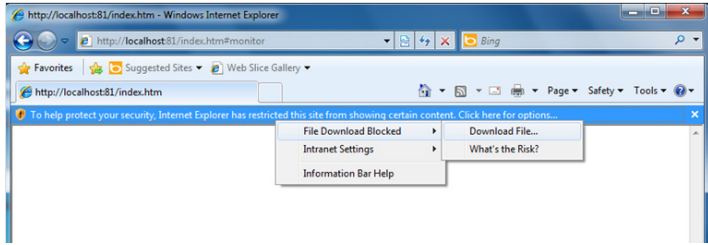

6. Select **Run** to download and install the Java Runtime Environment (JRE), and when Windows posts a security warning asking if you wish to run the installer, click **Run** again.

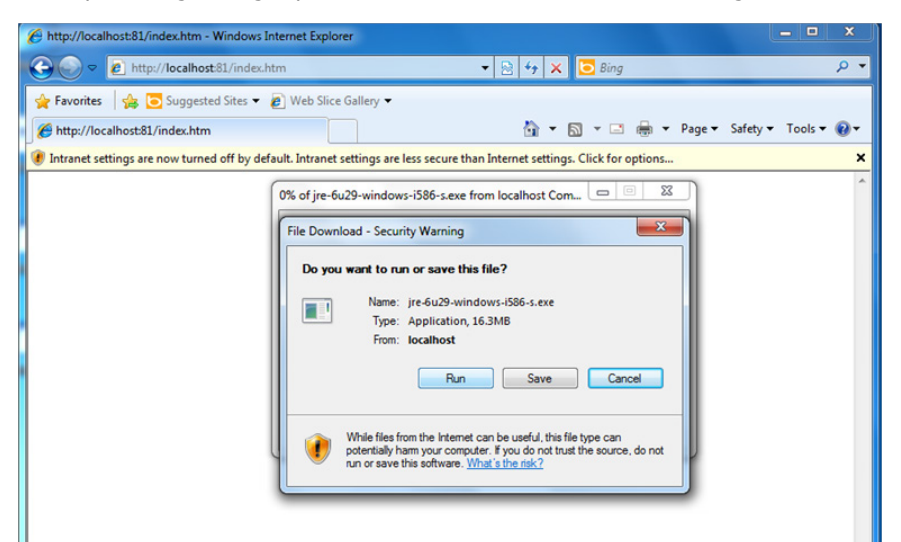

7. Click **Install** to continue.

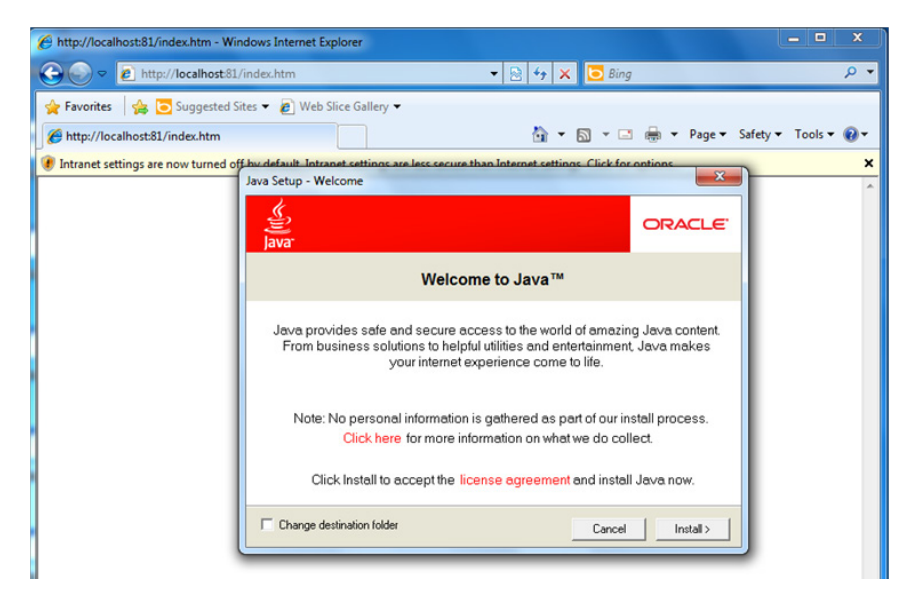

8. Click **Close** to complete.

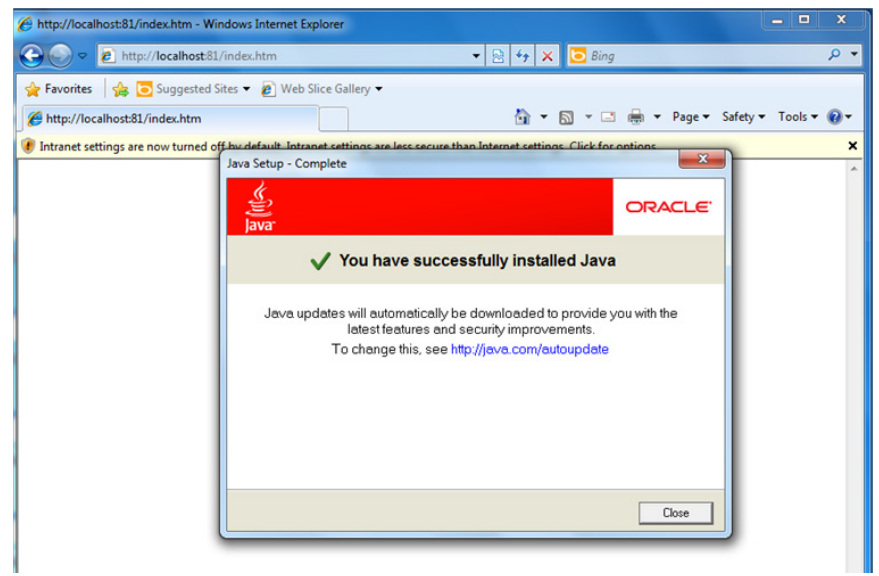

9. In Windows IE, a banner will appear at the top of the browser window. Click the message and select **Enable Intranet Settings**.

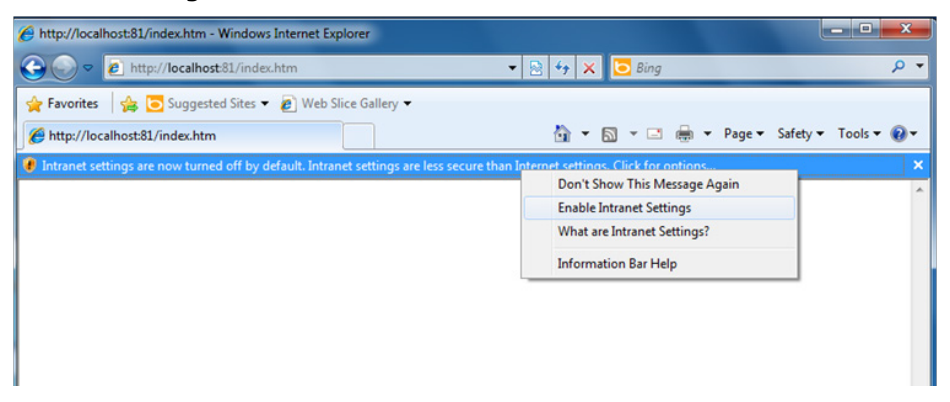

10.A security warning will appear, telling you that intranet settings are not secure enough for the open Internet. Click **Yes** to ignore this, and when another security warning appears telling you that the application's digital signature is not recognized, click **Run**.

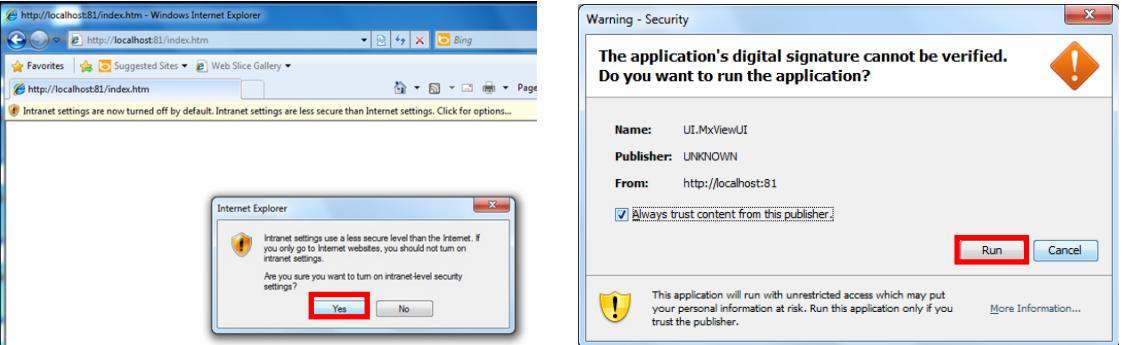

11.The **Moxa MXview Setup Wizard** will now appear. You may click **Next** if you wish to enter the setup routine, or select **Cancel** to launch the program immediately.

If you click **Cancel**, The program will be launched. It should look like the screenshot below.

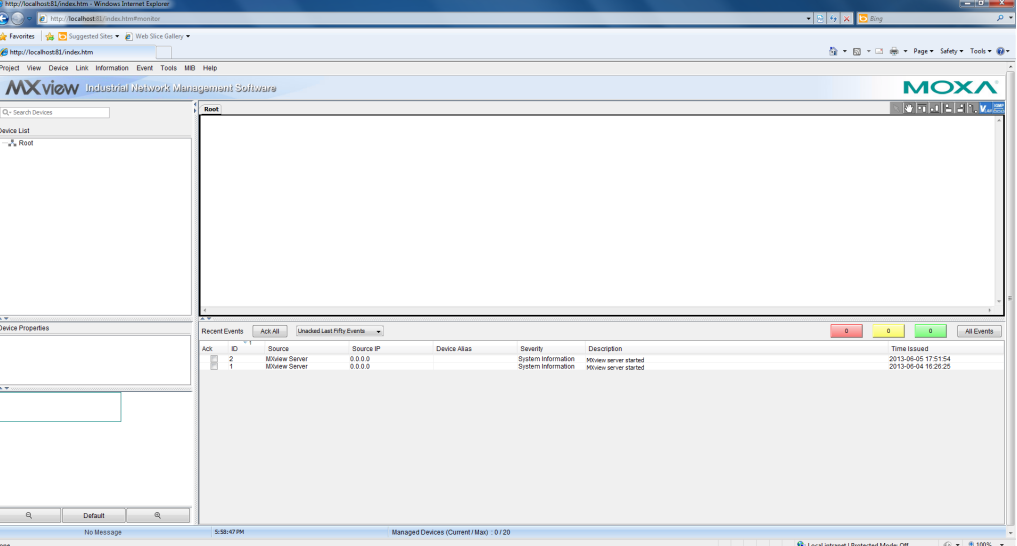

#### <span id="page-23-0"></span>**Loading the Synmap MIB File**

To load the Synmap MIB file you must first have a running NMS; if you do not have an NMS, you may install the free version of MXview included with your DA-682A computer software. If you have already started MXview, go directly to step 5 of this section.

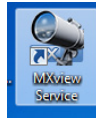

- 1. Click the MxView Service shortcut on the desktop.
- 2. Click **Start**, wait for the **System Status** indicator to show **Running**, and then select **Launch Client**. When the MXview Setup Wizard appears, click Cancel to skip the setup process and directly open the MXview interface.

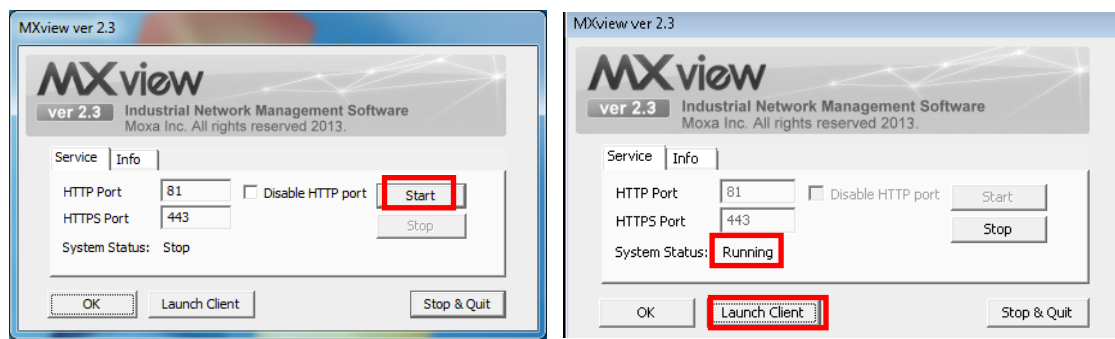

3. Select **MIB-->MIB Browser**.

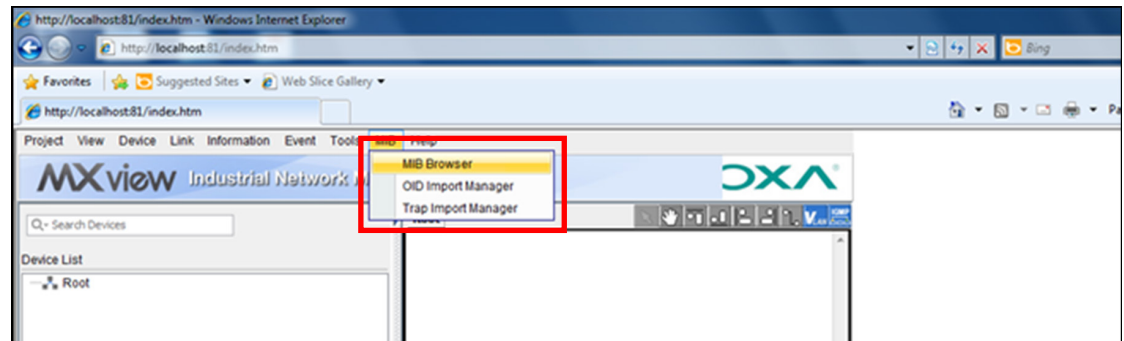

4. After the MIB browser has opened, select **File** from the browser's upper left corner, and then **Load MIB**.

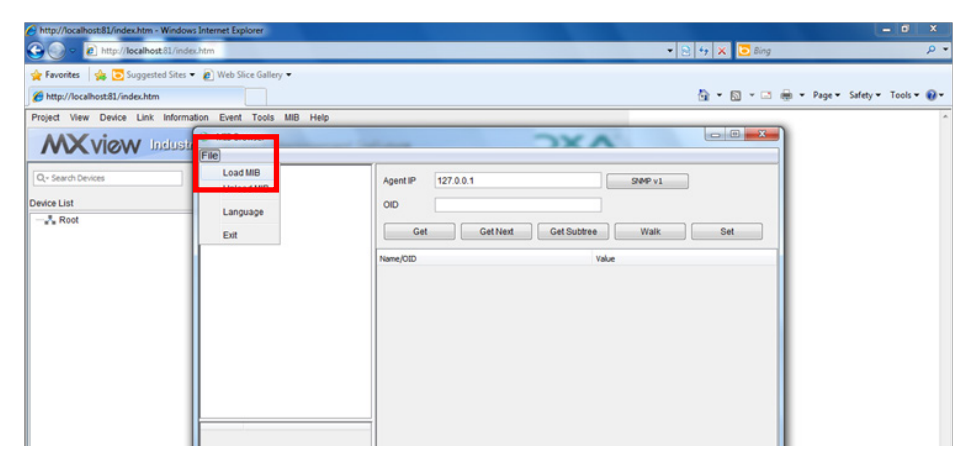

5. Navigate to c:\usr\share\snmp\mibs\ **and select** MOXA-SYS-MIB.txt**.**

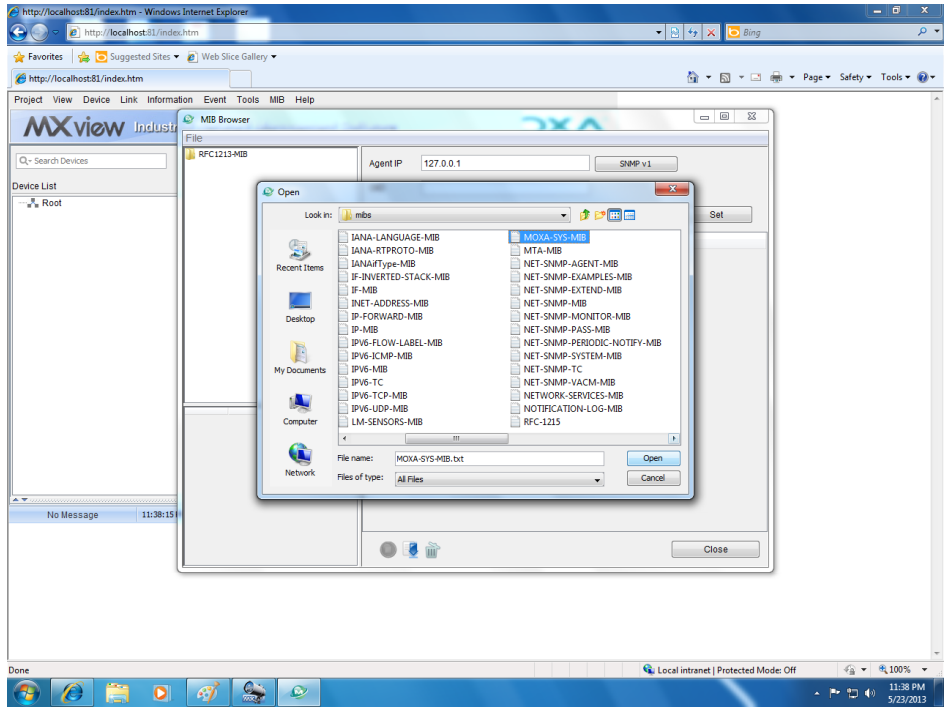

6. After opening the Synmap MIB in the browser, check that it appears in the **File** window. If it is not, then it is likely because the MIB file is corrupted. To remedy this, re-copy the MIB file from the software DVD, and re-load the MIB file following the instructions above.

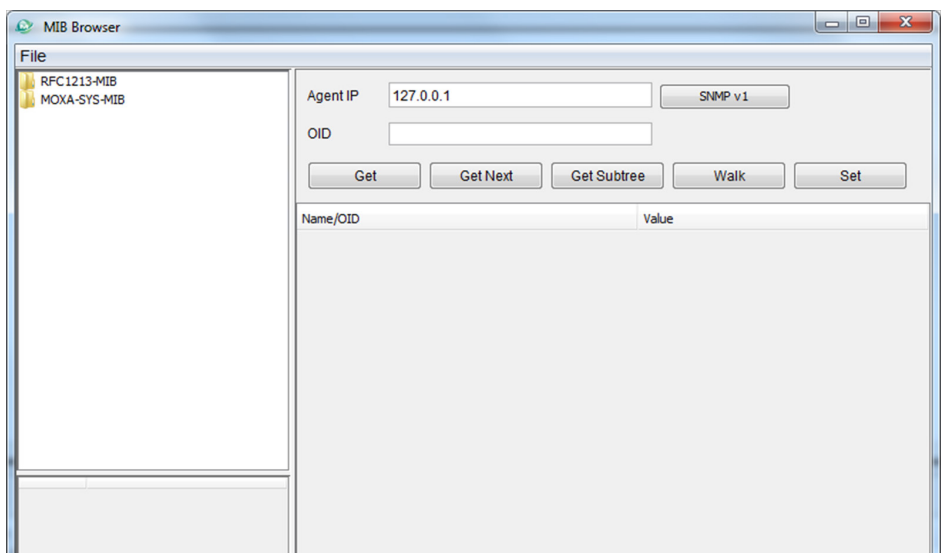

#### <span id="page-26-0"></span>**Using Synmap OIDs to Control the DA-682A**

Follow these steps to use Moxa Synmap to read the MIB and set up controls for this computer.

#### **Retrieving Basic Device Information**

**1.** In this first step, we will use Synmap to retrieve specific device information about this computer. First, use the SNMP **Get Next** command to navigate the OID tree by clicking through these items: **MOXA-SYS-MIB\VALUES\Moxa\embeddedComputer\MoxaSystem\productInfoMgmt**

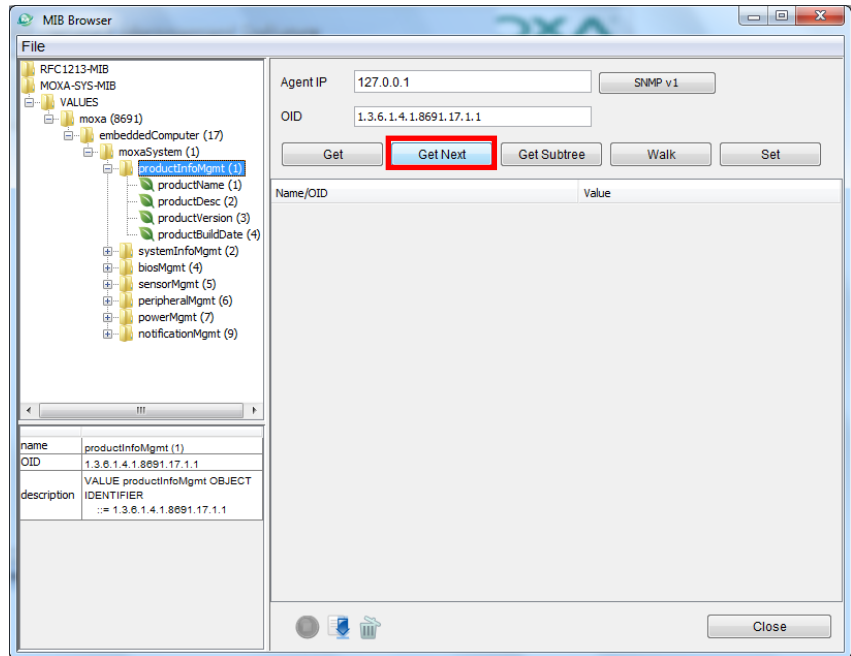

2. When you reach the final layer of OIDs, you will need to select **GetSubTree** to display the available information. When you use the MIB viewer to select the **productInfoMgmt** OID, you will see the following information displayed in the MIB viewer's information window: **Product Name** (DA-682A), **Product Version** (1.0.0), and **Product Build Date** (13080611).

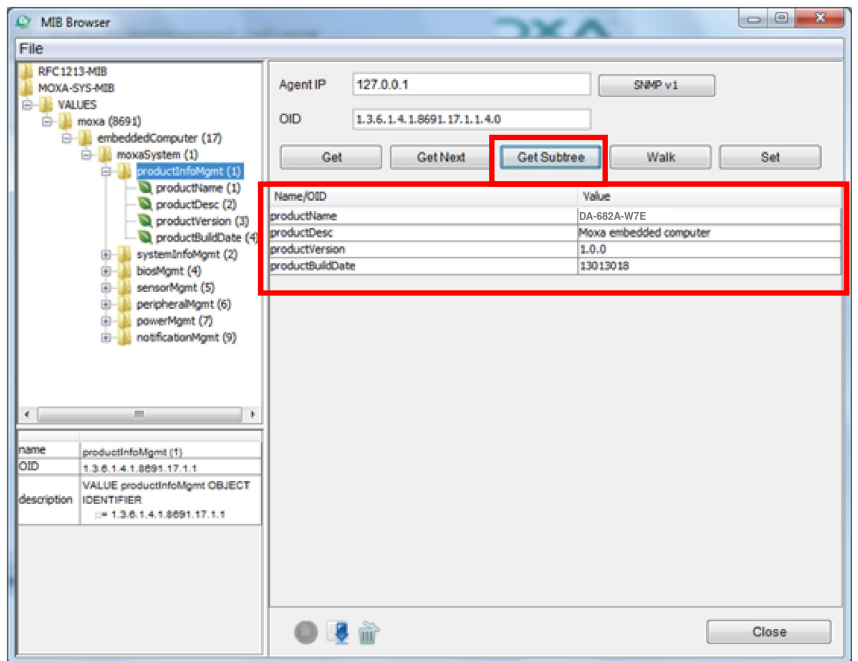

#### <span id="page-27-0"></span>**Using Synmap to Control the Programmable LEDs**

The following figure shows the locations of the LED indicators on the DA-682A computer. Using custom scripts, you can set these LEDs to be used as indicators for your own applications.

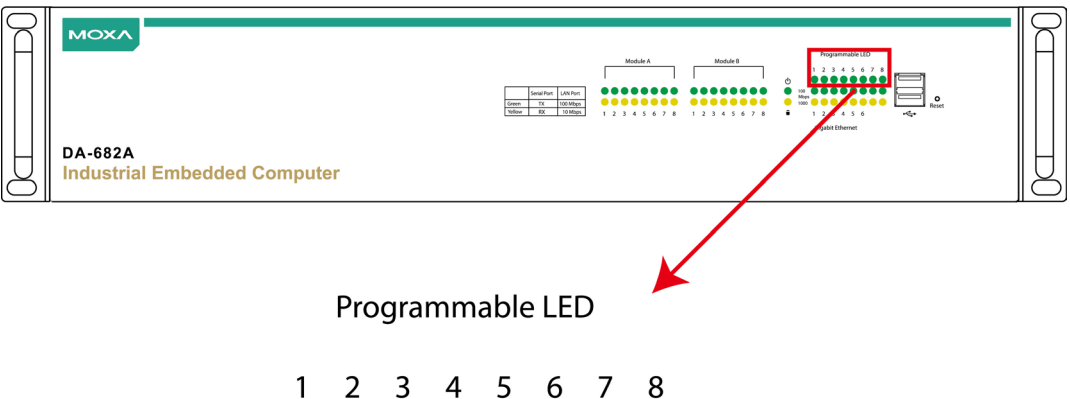

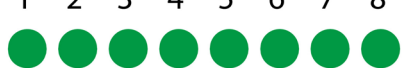

The following table shows the available OIDs for the DA-682A LEDs.

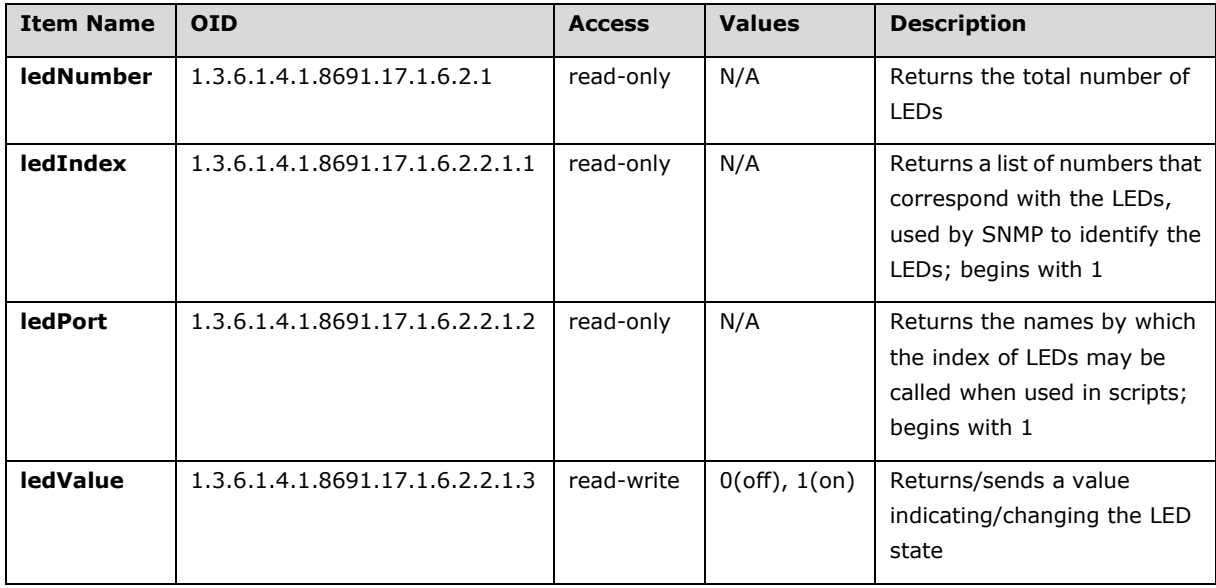

Follow these steps to configure the programmable LED indicators on the DA-682A computer.

- 1. Start up MXview (or some other NMS) and open the MIB browser. For detailed instructions on loading MXview, you may refer to **[Loading the](#page-23-0)  Synmap [MIB File](#page-23-0)**, steps 1 to 3.
- 2. In the MIB browser, navigate the OID tree to **MOXA-SYS-MIB\VALUES\Moxa\ embeddedComputer\MoxaSystem\ peripheralMgmt\perLedMgmt\ledTable\le dEntry\ledValue.** To change the state of an LED from on to off (or vice versa) click **Set** on the corresponding **ledValue** OID (shown in the figure at right). This will open a dialog called the **Set Value** dialog.

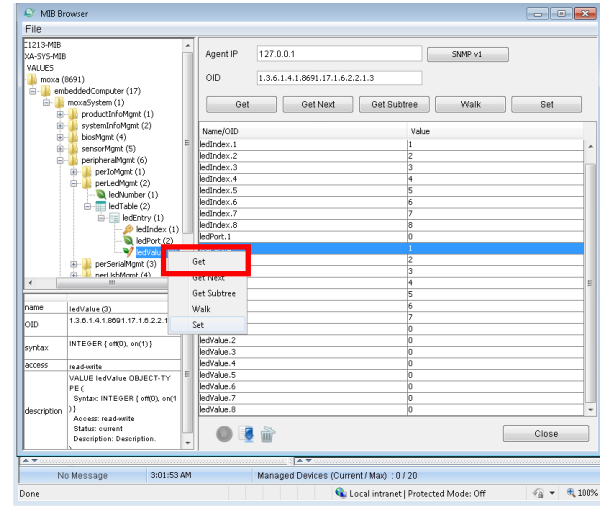

3. The **Set Value** dialog has four fields: one for the OID that is being called; another called **Index**, that identifies the LED being manipulated; and a third called **Value**, to set the state of the LED. The fourth field (**Syntax**) informs you of the type of character to be used to set the value. In this case, we are using the integers 0 and 1: 0 turns the LED off, and 1 turns it on. After entering the correct information into the fields (as shown at right), click on the **Set** button and check if the **LED1** indicator has lit up (LED 1 is shown in the figure at the top of this section, **Using Synmap [to Control the](#page-27-0)  [Programmable LEDs](#page-27-0)**).

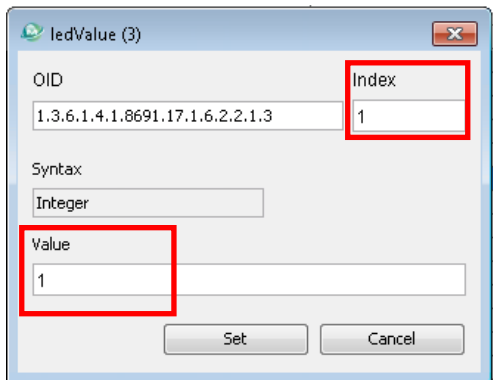

4. Next, set the value to 0 and click **Set** to turn off the LED, then visually verify that the LED has successfully turned off. If you experience problems at this point, please review the instructions above and if the problem persists, contact Moxa technical support or visit our website at [http://www.moxa.com/support/.](http://www.moxa.com/support/)

#### **Using Synmap to Read the Temperature Sensor**

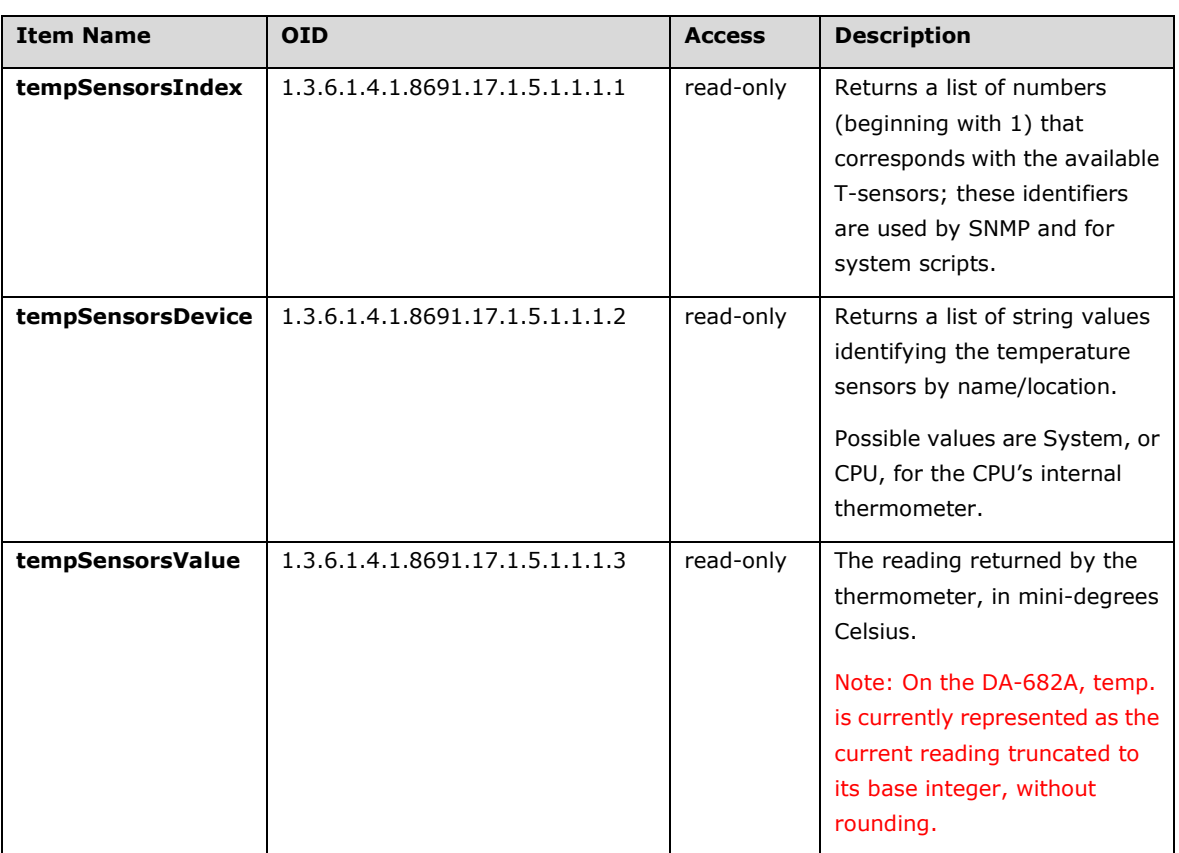

The following table shows the temperature sensor OIDs.

To use Synmap to check the temperature sensor (T-sensor) of the DA-682A computer, follow the steps below.

- 1. Start up MXview (or some other NMS) and open the MIB browser. For detailed instructions on loading MXview, you may refer to **[Loading the Synmap](#page-23-0) MIB File**, steps 1 to 3.
- 2. Navigate to MOXA-SYS-MIB\VALUES\moxa\embeddedComputer\moxaSystem\sensorMgmt\ sensorObject\tempSensorTable in the MIB Browser, and then select **Get Subtree** to open the T-sensor's OID tree.

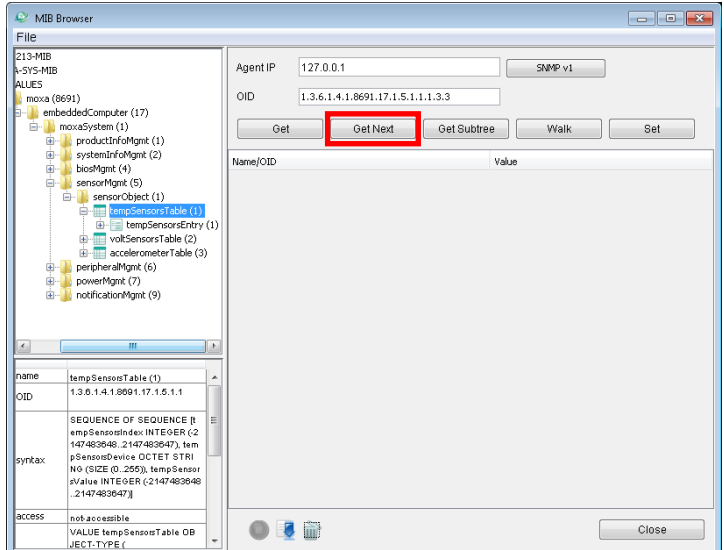

3. All of the T-sensor information should now be displayed in the MIB browser; if it is not, then there is a problem with your SNMP/Synmap configuration or a malfunction in the T-sensor. The temperatures are all displayed in Celsius.

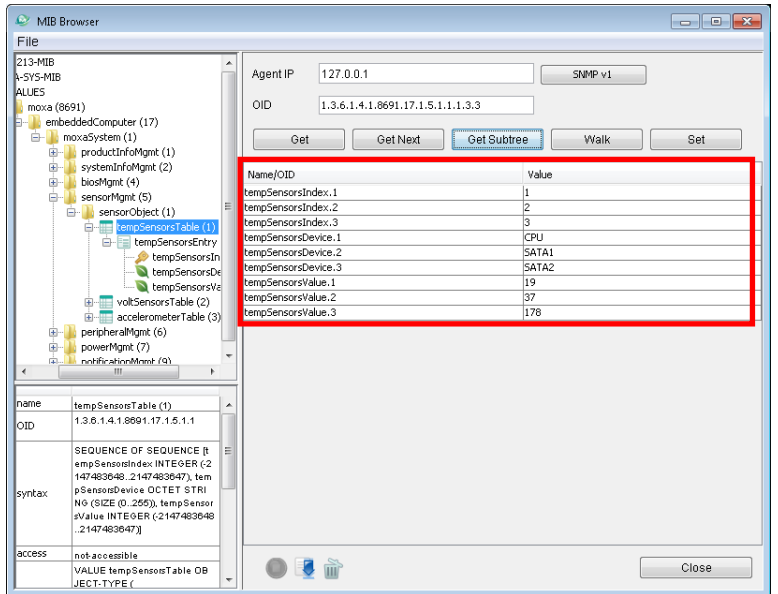

#### **Using Synmap to Read the Voltage Sensor**

The following table shows the voltage sensor OIDs.

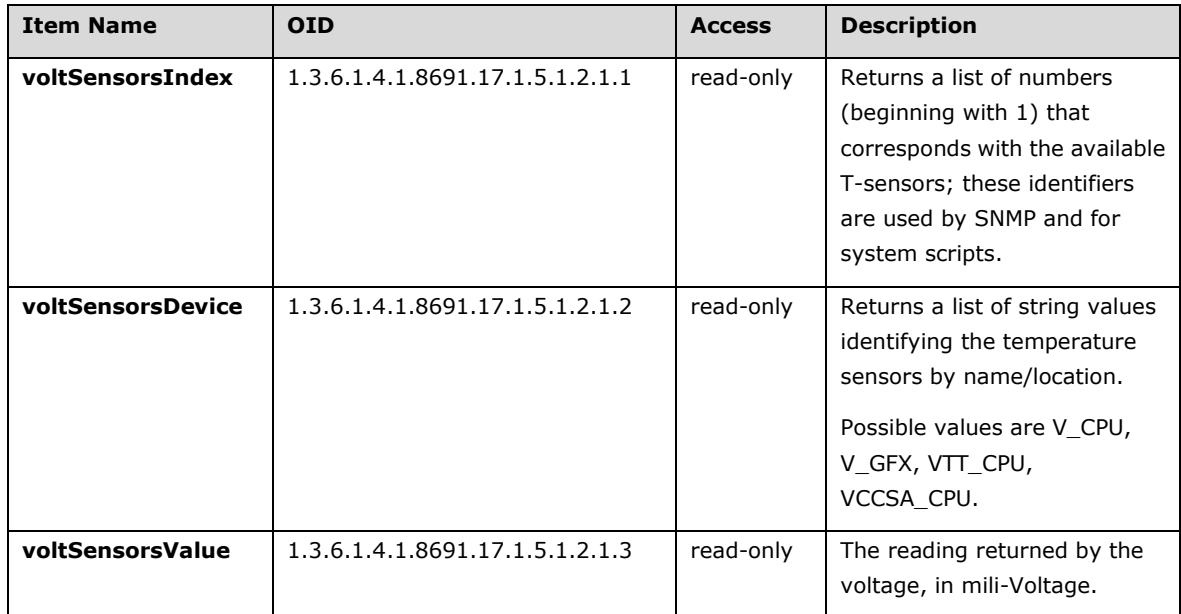

To use Synmap to check the voltage sensor of the DA-682A computer, follow the steps below.

- 1. Start upMXview (or some other NMS) and open the MIB browser. For detailed instructions on loading MXview, you may refer to **[Loading the Synmap](#page-23-0) MIB File**, steps 1 to 3.
- 2. Navigate to MOXA-SYS-MIB\VALUES\moxa\embeddedComputer\moxaSystem\sensorMgmt\ sensorObject\voltSensorTable in the MIB Browser, and then select **Get Subtree** to open the Voltage sensor's OID tree.

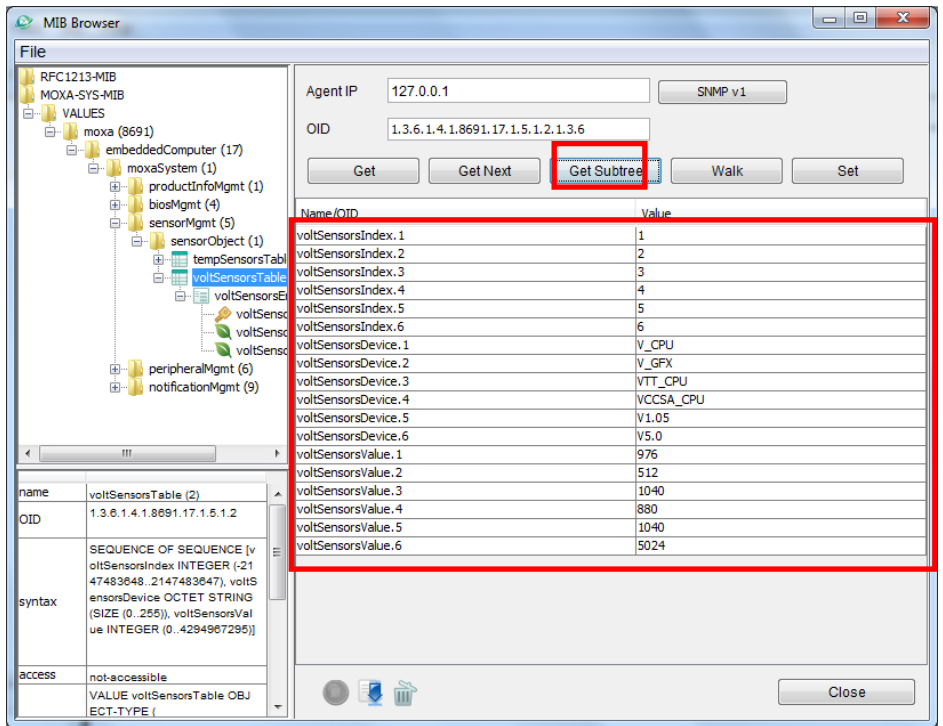

3. All of the Voltage sensor information should now be displayed in the MIB browser; if it is not, then there is a problem with your SNMP/Synmap configuration or a malfunction in the Voltage sensor. The Voltageare all displayed in Celsius. In the screenshot below.

# **5. Customizable Sample Code**

<span id="page-31-0"></span>This chapter uses sample code to show how scripting may be used to add customized capabilities to the DA-682A computing platform.

The following topics are covered in this chapter:

#### **[Sample Code for Customizing the](#page-32-0) DA-682A**

- > [The LED Control Walkthrough](#page-32-1)
- **[Watchdog Control Code](#page-33-0)**
	- > [The Watchdog Control Code Walkthrough](#page-33-1)

### <span id="page-32-0"></span>**Sample Code for Customizing the DA-682A**

This computer comes with several pieces of sample code that users may use to customize its behavior for LED notifications; temperature, vibration and GPS events; or to initiate emergency reboots when critical system applications come to a halt.

### <span id="page-32-1"></span>**The LED Control Walkthrough**

The DA-682A is designed with 8 programmable LEDs that integrators and system administrators may customize for their notification needs. The source code for controlling LED behavior is located in the folder **<Software DVD>\examples\Example\C++\LED\**, while the compiled executable **LED.exe** is located under **<Software DVD>\examples\Release.** You can follow the steps below to test the LED control script, or you may freely modify the control script to create customized patterns that are associated with specific system events. To review the LED control code, see **[The LED Control Script](#page-50-0)** section in Appendix B of this manual.

- 1. Create the **c:\programs\examples** folder and copy **LED.exe** into that folder. Run **LED.exe**.
- 2. You will be presented with a menu of three choices; first, select **1** to display the LED's current status.

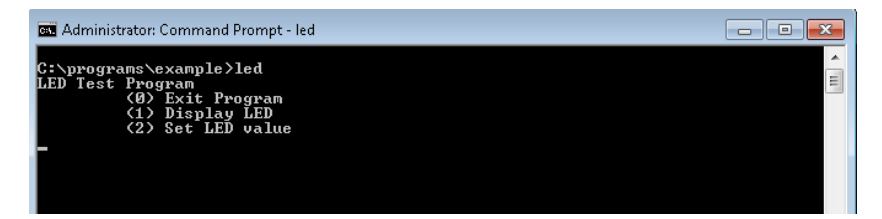

3. In the screenshot below, the user has selected **1** and is viewing the current status of all LEDs. The value **0** shown next to each entry indicates that all of the LEDs are currently turned off. Visually verify this by examining the DA-682A's front panel.

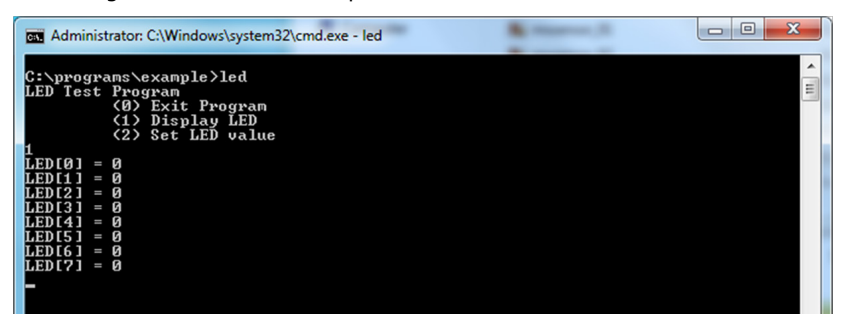

4. You may now run **LED.exe** again, but this time select **2**. At the next prompt, enter the ID number (0 to 7) of an LED to activate, and when prompted enter either **1** (to turn it on), or **0** (to turn it off). The LEDs on the main DA-682A panel correspond to 0 through 3; 4 and 5 correspond to those on the first module; and 6 and 7 to those on the second.

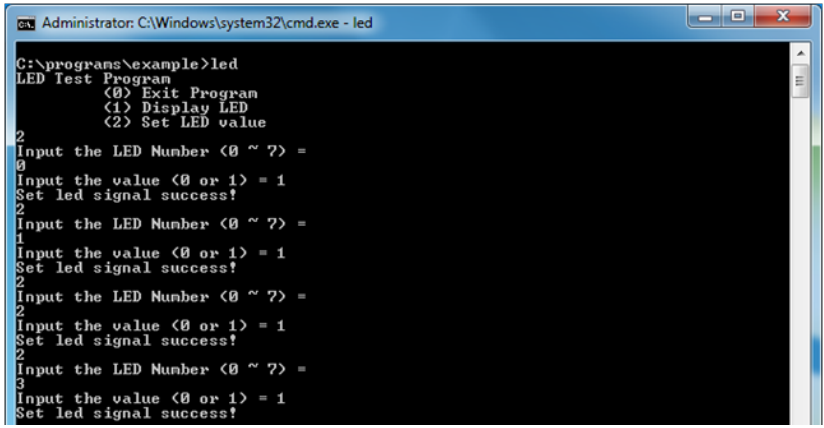

## <span id="page-33-0"></span>**Watchdog Control Code**

The code for controlling the watchdog/COP timer is the simplest and least-customizable of the included sample scripts. The code itself is provided on the software DVD, under **\**examples\Example\C++\WatchDog\, and the executable file **Watchdog.exe** is on the software DVD \examples\Release. This sample code may be modified to integrate the watchdog timer with specific applications

Using this code any program may be set up so that the watchdog timer will provide a last-line failsafe against application crashes. For instance, the DA-682A may be set up so that whenever a mission-critical application fails the watchdog timer will send a message to a system administrator and then initiate an automatic reboot. To test the watchdog executable, follow the steps below.

### <span id="page-33-1"></span>**The Watchdog Control Code Walkthrough**

- 1. If you haven't yet, create the folder c:\programs\examples, then copy over **Watchdog.exe** and run the script.
- 2. To keep the system from rebooting, users need to press Enter at least once every 10 seconds, or the system will reboot automatically.
- 3. To stop the watchdog, press **q** to exit the program.

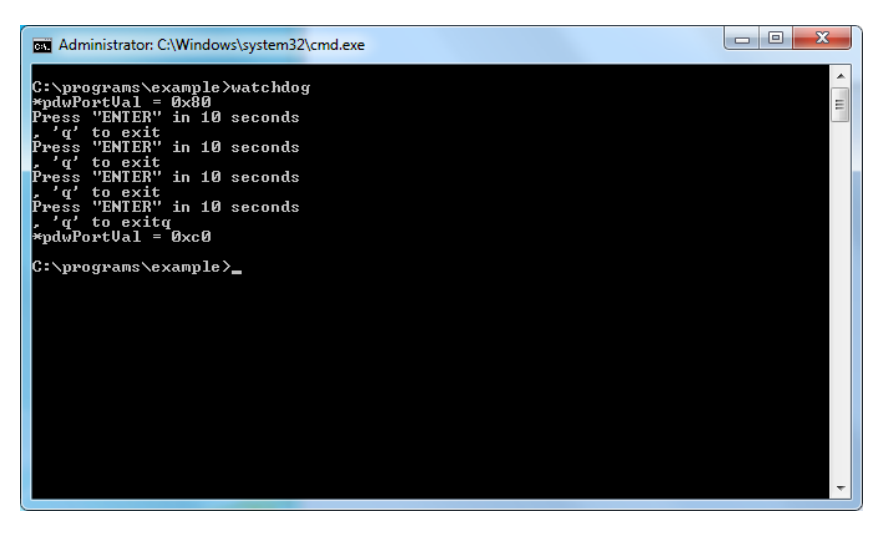

# **6. System Recovery**

<span id="page-34-0"></span>The DA-682A ready-to-run embedded computers are a Windows Embedded Standard 7 platform. This chapter describes the recovery process in the event of system instability.

The following topics are covered in this chapter:

- **[Overview: Setting Up the Recovery](#page-35-0) Environment**
- **[Step 1: Prepare the USB drive](#page-35-1)**
	- [Two Types of Recovery: Base Install, and Fully Configured](#page-36-0)
- **[Step 2 \(opt.\): Recovering to a Stock OS](#page-37-0)**
- **[Step 3: Setting the BIOS to Boot via USB](#page-37-1)**
- **[Step 4 \(opt.\): Create a Custom System Image](#page-38-0)**
- **[Step 4: Configure a Stock OS Restoration](#page-41-0)**
- **[Step 5: Perform a Trial Recovery](#page-41-1)**
- **[Step 6: Reset the BIOS to its Original State](#page-43-0)**

### <span id="page-35-0"></span>**Overview: Setting Up the Recovery Environment**

A DA-682A computer, a 4 GB (min.) USB drive, and a copy of the recovery suite are all required to set up the DA-682A's system recovery environment.

The recovery procedure itself requires only a DA-682A computer and a bootable USB drive.

The following steps describe the basic process of setting up the system recovery environment:

- 1. First, prepare the USB drive by copying over to it a bootable recovery environment; ths comes in the form of an ISO image, and can be found on your software CD.
- 2. Here, you may choose to create a bare-bones stock OS recovery image; if you choose this option as your recovery method, keep in mind that any applications or scripts you install later will be lost if a recovery is required.
- 3. Here, you will reset the BIOS so the USB port is the first boot priority. **If you are initiating a recovery from a key you have already configured, this will be your starting point.** The system will re-booted into the Clonezilla recovery environment found on the USB
- 4. This step describes how to create an exact copy of a fully configured system on the USB drive. This is the alternative to the stock OS recovery offered in Step 2.
- 5. This step describes how to perform a recovery; you may use it to run a trial recovery and test your setup.
- 6. This step explains how and why to return the BIOS to its original state.

### <span id="page-35-1"></span>**Step 1: Prepare the USB drive**

- 1. From the software DVD that came with your computer **start the Clonezilla imaging program** (within the current OS) by starting tuxboot-windows-23.exe, which is found in the \recovery\ folder.
- 2. At the right, select **Pre-Downloaded** and set the dropdown to **ISO**.
- 3. **Browse the CD to locate the Clonezilla ISO image** by clicking the button with an ellipsis (**…**).

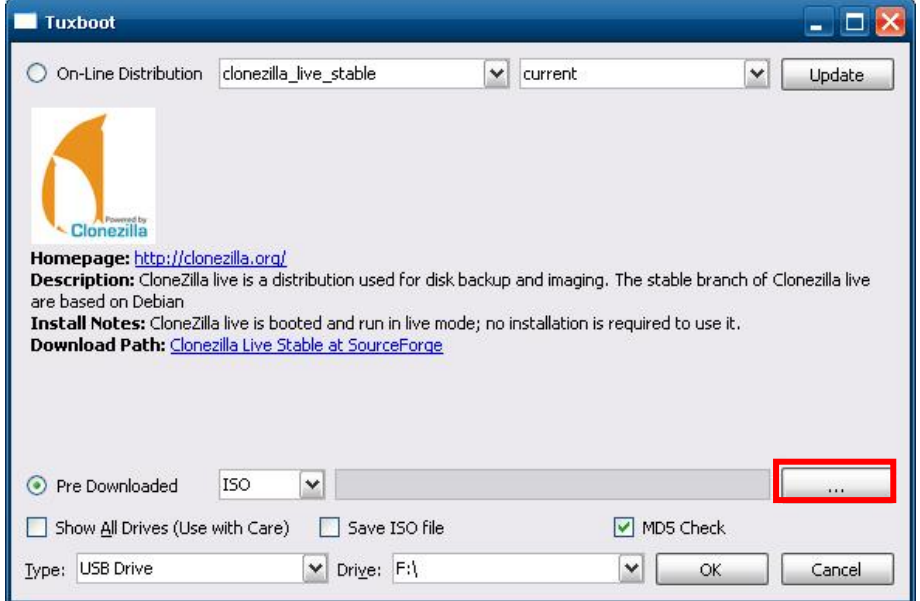

4. In Windows Explorer, navigate to the \recovery\ folder on the software DVD and select the Clonezilla recovery environment's ISO image.

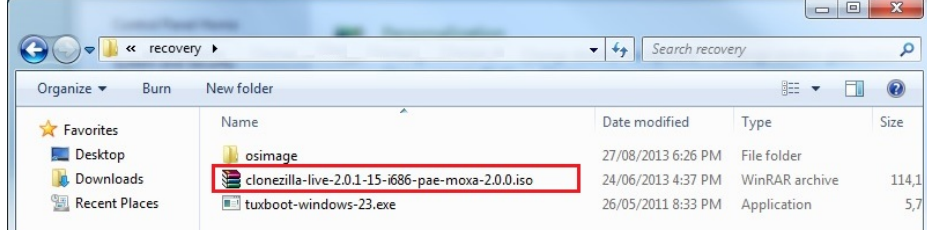

5. Set the **Device Type** (lower left-hand corner) as **USB Drive**, then set the **Drive** dialog to the letter under which the USB is currently mounted.

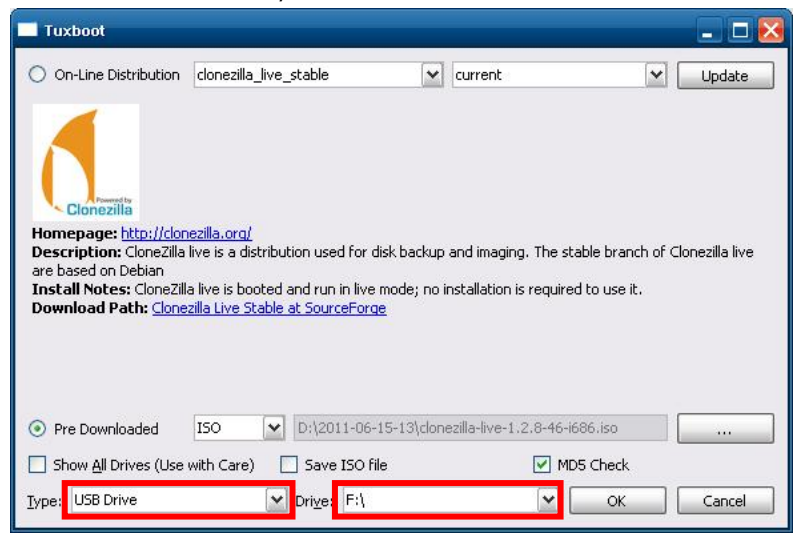

6. Click **OK**, and the Clonezilla recovery environment (plus bootloader) will be copied to your USB drive.

#### <span id="page-36-0"></span>**Two Types of Recovery: Base Install, and Fully Configured**

Because of the naming conventions used, for any given computer only a single system image may be stored on any given USB drive. Consequently, at this point, users need to make a decision about which sort of system recovery is preferred:

- A. A recovery image of **a fully configured OS**, with user-installed software applications and scripts, or
- B. A recovery image of only the **basic, newly-installed root OS.**
- A: To configure the recovery environment to copy over a fully configured system, users should click **Reboot Now** to close the installation environment and restart the computer. They should then proceed to the next section, **[Step 3: Setting the BIOS to Boot via USB](#page-37-1)** and continue the installation of the recovery environment by continuing to **Step 4 (opt.): Creating [a Custom System Image](#page-38-0)**.
- B: To configure the recovery environment to boot into a clean OS image with no applications, users should instead click **Exit** here to complete the installation and return to the OS. At this point, **Step 1** has been completed, and you should proceed to **[Step 3: Setting the BIOS to Boot via USB](#page-37-1)**, and then go directly to **[Step 4: Perform a Test Restoration](#page-41-0)**

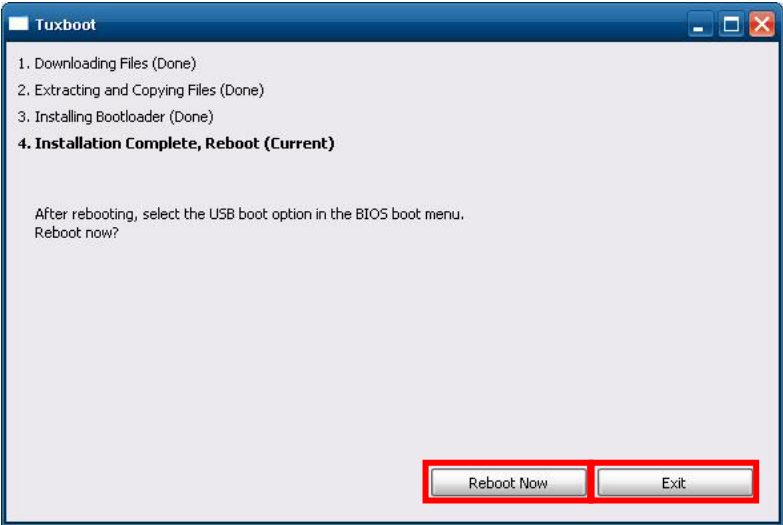

### <span id="page-37-0"></span>**Step 2 (opt.): Recovering to a Stock OS**

The instructions which follow describe how to set up the recovery environment that will *restore the operating system to a pristine post-install state*. If you have installed any software on your system, then following these directions will result in *all custom applications and code being wiped from the operating system*. If the computer has already been heavily customized with user applications and local scripts, then skip this section and instead go to the next section, **Step 4: Setting the BIOS to Boot via USB**. There, you will begin the process of copying over a full system image.

Creating a post-install rescue drive involves just two steps: preparing the USB drive, and then copying the rescue image (found on your Moxa software CD) to it.

- 1. First, if you haven't already, complete step 1 **by preparing the USB drive**.
- 2. Next, copy the stock OS image (found on the software CD that shipped with your computer) over to the USB drive; the image will be found in the **recovery** directory, /media/cd0/recovery/**os\_image**, and will be copied to the USB file tree at /media/usb0/home/partimag. Depending on how the USB and CD have been automounted, you will use a command much like this: moxa@Moxa:~# cp /media/cd0/recovery/os\_image /media/usb0/home/partimag/

That's it. You have now configured a USB recovery key that will recover your computer to the stock operating system it shipped with. If you wish, you may now undertake a trial recovery To do this, continue on to **[step 3,](#page-37-1) [setting the BIOS to boot over](#page-37-1) USB**, skip step 4, and then go on to **step 5, performing a system recovery**.

### <span id="page-37-1"></span>**Step 3: Setting the BIOS to Boot via USB**

At this stage, users will set the BIOS so that the system boots directly from the USB. This must be done before the rest of the system recovery environment may be configured

1. Turn on the computer and, during the POST process, press F2 until you hear a long beep. You should then enter the BIOS setup menu. Select **SCU** to enter the BIOS setup menu.

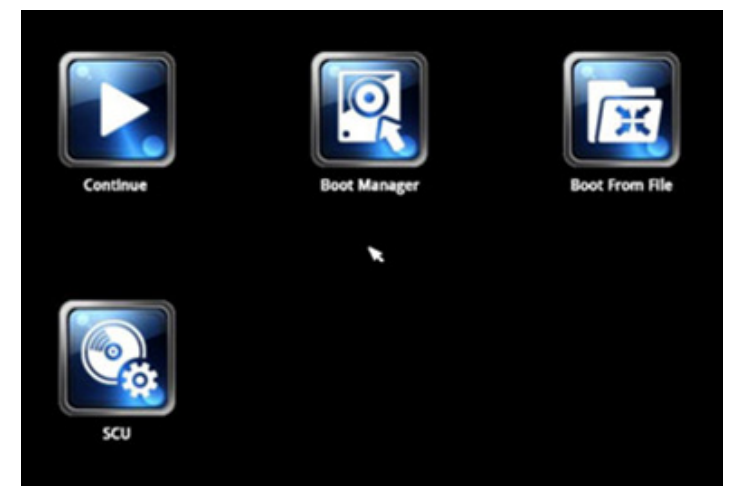

2. Use the right/left arrow keys to navigate to the **Boot** tab, use the up/down arrow keys to navigate to the **Legacy** option, and then press **Enter**.

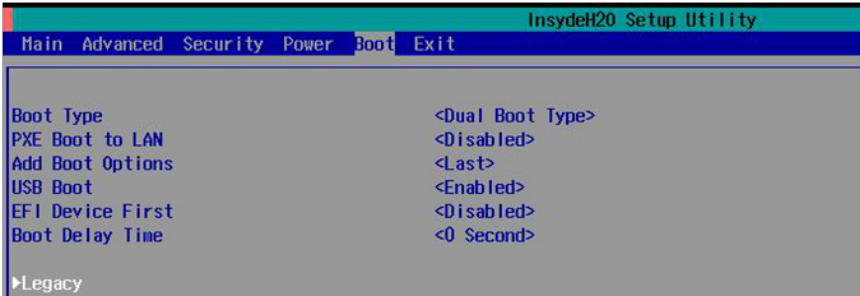

3. Select **Boot Type Order** to open the dialog that will allow you to set the boot priority for the system drives.

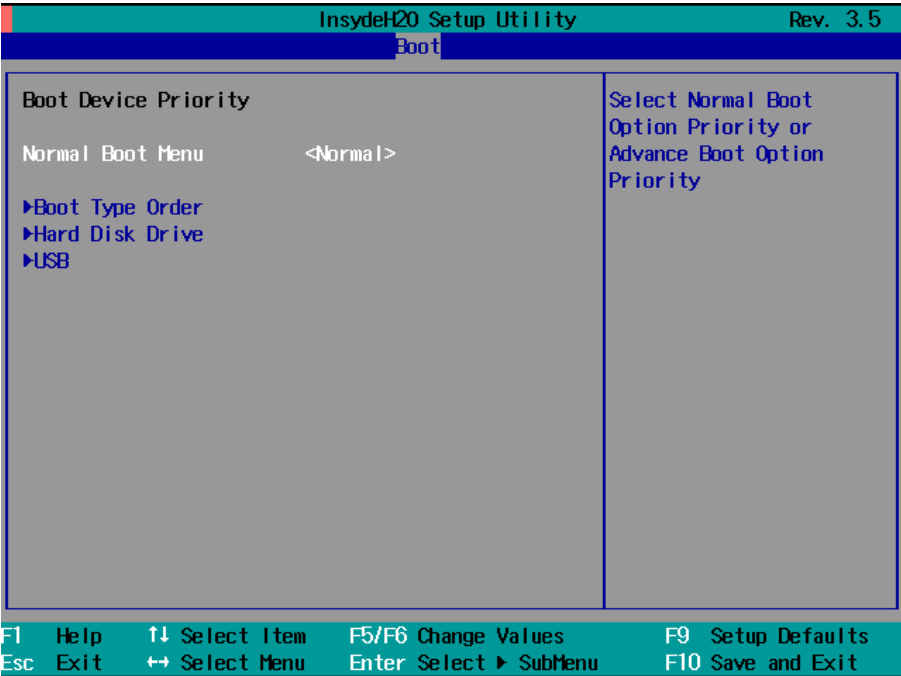

4. Use the arrow keys to highlight **USB** and then press the plus key (**+**) to move it to the first position, or select the other options above it and use the dash key (**–**) to move them down.

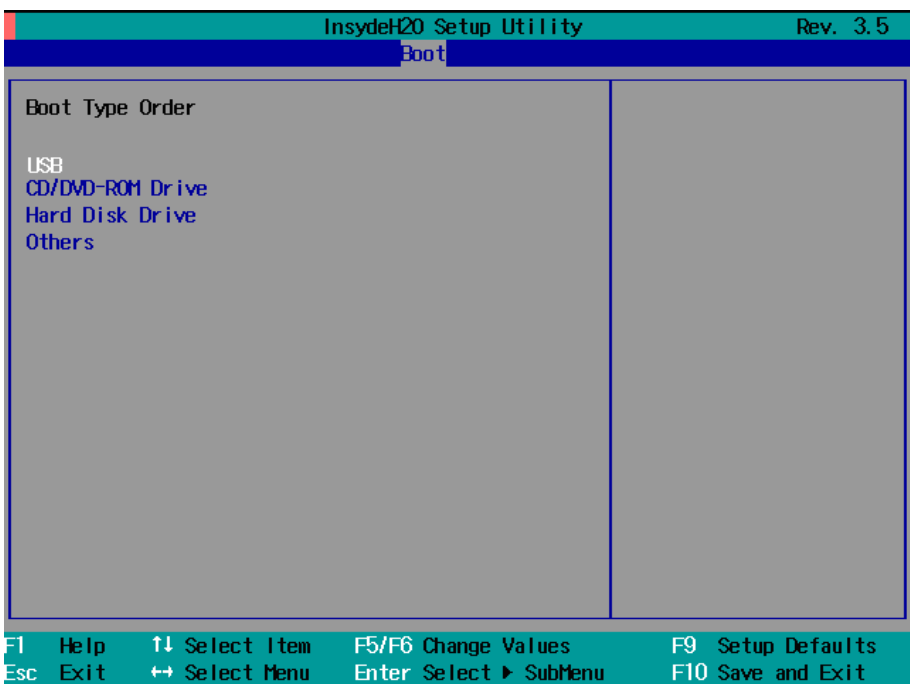

5. Press F10 and then press **Enter** to save and exit the BIOS configuration interface. This should initiate the next reboot, during which your system should now boot from the USB drive.

### <span id="page-38-0"></span>**Step 4 (opt.): Create a Custom System Image**

The instructions which follow are only to be used if you decided in **Step 1** of this process *to create a full copy of an already-configured system*. If you have not yet installed any software on your system, then skip this section and instead go to **[Step 4: Perform a Test Restoration](#page-41-0)** to copy over a clean OS image.

Using this procedure, you will save to the USB drive a copy of the entire system as it is currently configured to be used as a full system recovery image should the system crash. *All files under F:\home\partimag\ will be overwritten*.

You should have already changed the BIOS settings to set the USB drive as the first boot priority. If you have not yet reset the boot priority, first return to **[Step 3: Setting the BIOS to Boot via USB](#page-37-1)**, just above, and follow the directions there.

1. Once the system has launched and the DA-682A has booted the recovery environment from the USB drive, navigate to the entry **Clonezilla Live Save Disk**, and select it by pressing **Enter**. This will take you into the **recovery image creation environment**, allowing you to copy your full system setup to the USB drive.

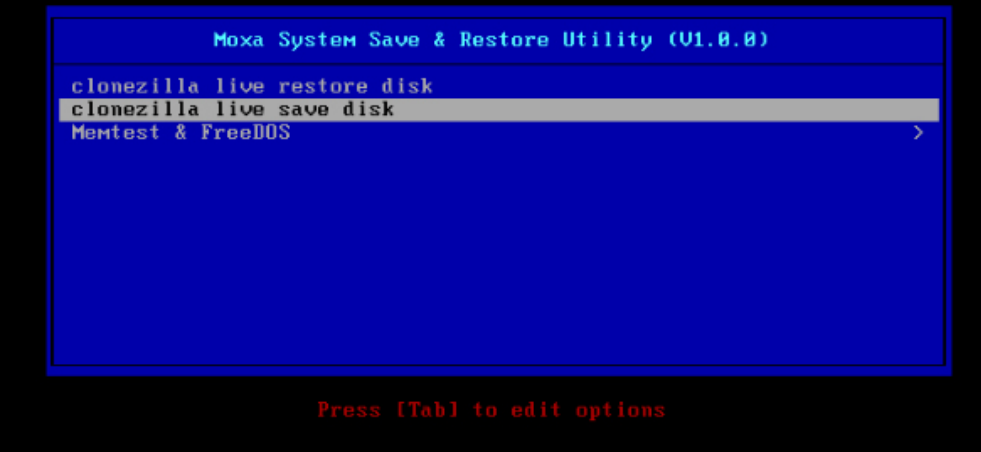

2. The DA-682A will now boot into the image creation environment. Wait for the boot process to finish.

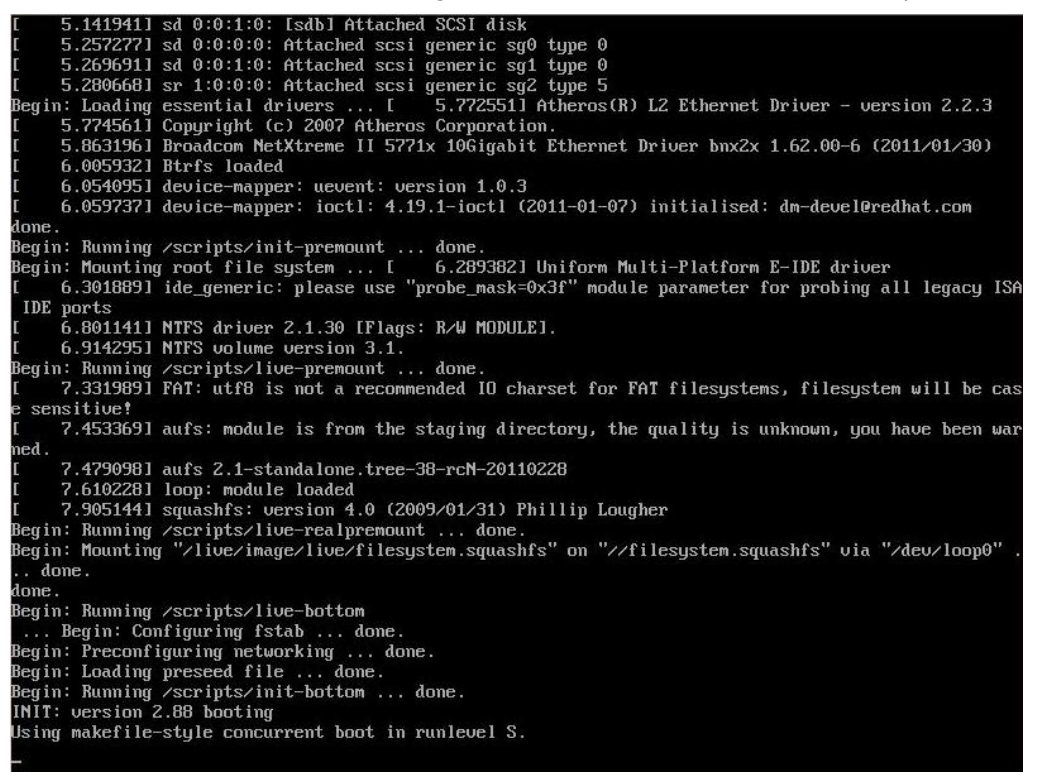

3. Once the image creation environment has completed booting up, you will be given a warning and asked if you wish to continue. Please keep in mind that if you create the recovery image, then *any residual files currently copied to the* **/home/partimag** *directory will be deleted*. If there are any files remaining in the USB **partition image** directory and you wish to save them, you must exit the recovery environment and copy these files to another disk. If you wish to continue with the image creation, press **Y** (case insensitive) to continue (screenshot on the next page).

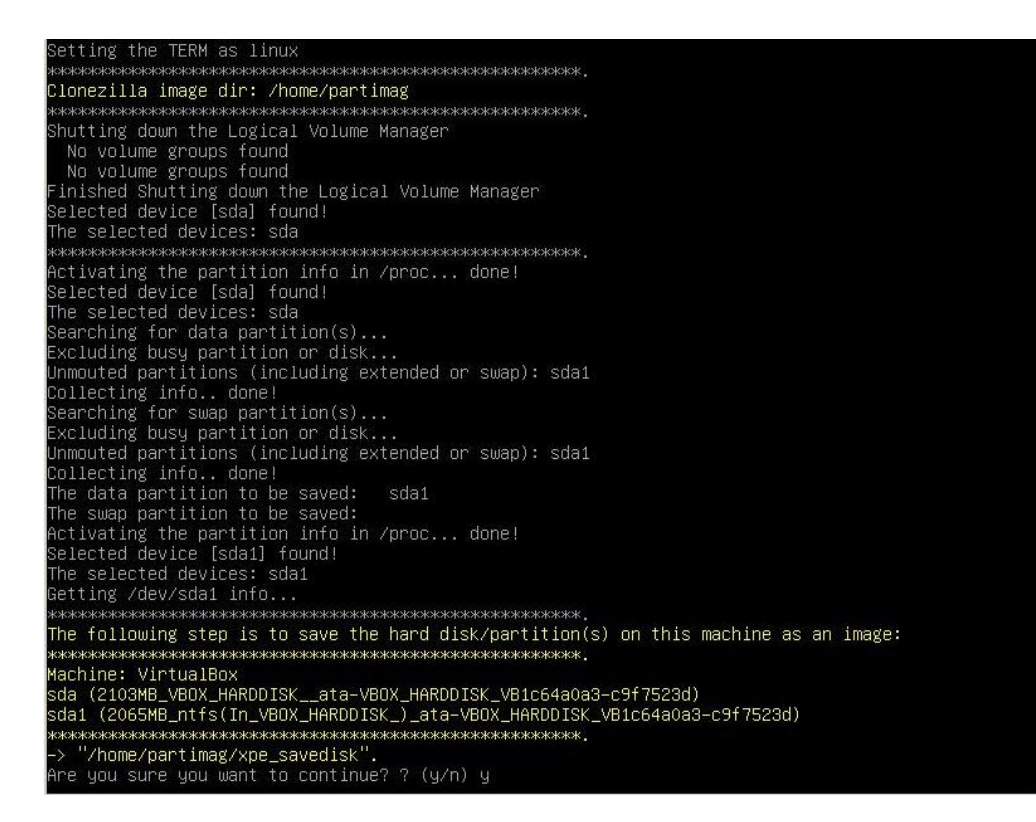

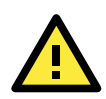

#### **WARNING**

The same filename is used for all recovery images, whether for the full system backup or for the clean OS image installation. This means that currently, it is impossible to have more than one system image per USB drive.

4. At this point, the recovery environment will copy of the entire hard drive to your USB drive. This will likely take several minutes, and perhaps as long as half an hour. Do not remove the USB drive during this time; wait patiently for the process to finish. Depending on the speed of your USB drive, this may be a good time to get a cup of coffee, or take a nap.

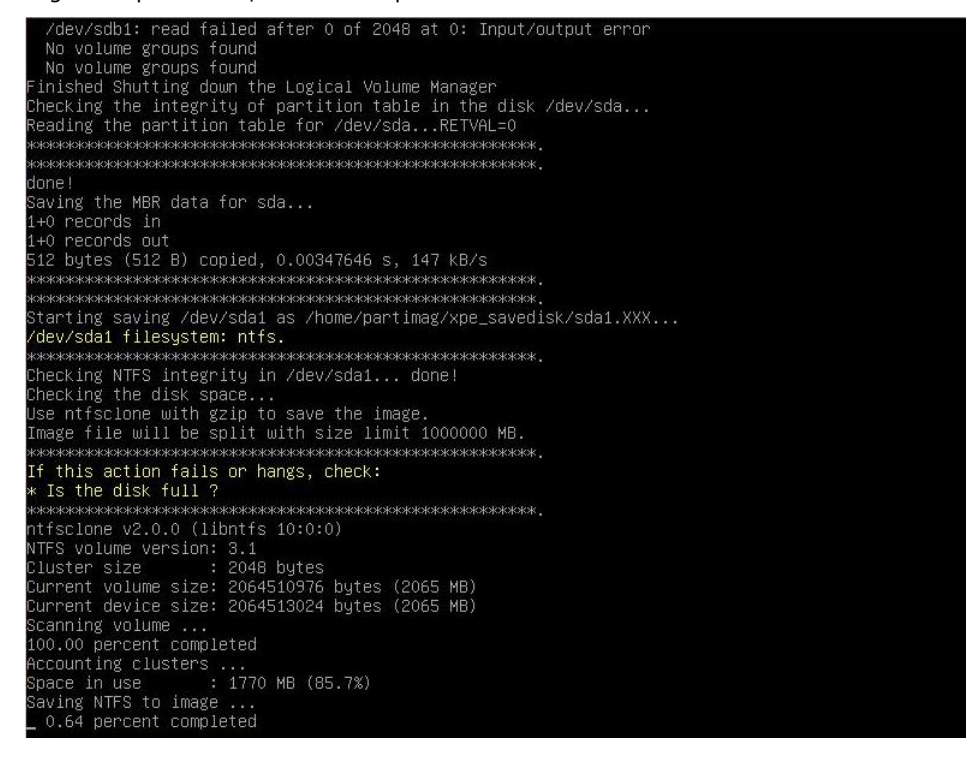

5. At this point you may choose to power down the computer (press **0**), reboot (press **1**), enter a console terminal (access a console TTY -- press **2**), or re-initiate the entire procedure (press **3**). *Do not remove* 

*the USB drive until you have rebooted or powered down the system.*<br>Restoring the first 446 bytes of MBR data, i.e. executable code area, for sda... done! Mourrestexes<br>Mourresize the partition for sdail<br>Intísresize v2.0.0 (libntfs 10:0:0)<br>Device name = :/dev/sdail<br>Device name = :/dev/sdail<br>NTFS volume version: 3.1<br>Cluster size = :: 2048 bytes Custer size: 2004 bytes (2065 MB)<br>Current volume size: 2064511488 bytes (2065 MB)<br>Current device size: 2064513024 bytes (2065 MB)<br>New volume size : 2064511488 bytes (2065 MB)<br>Nothing to do: NTFS volume size is already DK.<br> WARREN ARREST AND THE SUITE OF THE SERIES IN THE SERIES OF THE SUITE SUITE AND INTERNATIONAL SUITE SUITE IN THE SUITE IS NOT TO USE THE SUITE IS NOT THE SUITE IS NOT THE SUITE OF THE SUITE OF THE SUITE OF THE SUITE OF THE unning: partclone.ntfsfixboot -w -h 64 -t 63 -s 63 /dev/sda1<br>tfsfixboot version 0.9 one! his program is not started by Clonezilla server, so skip notifying it the job is done. inished ow syncing – flush filesystem buffers... ocs–live–restore" is finished. ous iive restore is<br>ow you can choose to: Poweroff Reboot Enter command line prompt<br>Start over

6. Once you have powered down the system and removed the USB drive, you have finished configuring the recovery environment. The USB drive should be clearly labeled and stored in a safe place. You may now continue to the next section, where you will return the BIOS to its original state (Step 4) and test the recovery procedure for successful configuration (Step 5).

### <span id="page-41-0"></span>**Step 4: Configure a Stock OS Restoration**

From within the desktop environment, the user should then manually copy the directory containing the base OS from the software DVD over to the USB drive. To do this, copy **#:\<Software DVD>\recovery\os\_image** over to the partition image directory, **F:\home\partimag\**.

### <span id="page-41-1"></span>**Step 5: Perform a Trial Recovery**

Connect the USB drive to any of the DA-682A's USB ports and then reboot the computer. The system will boot from the USB into the Clonezilla boot loader.

1. Select **Clonezilla Live Restore Disk** to boot into the system restoration environment.

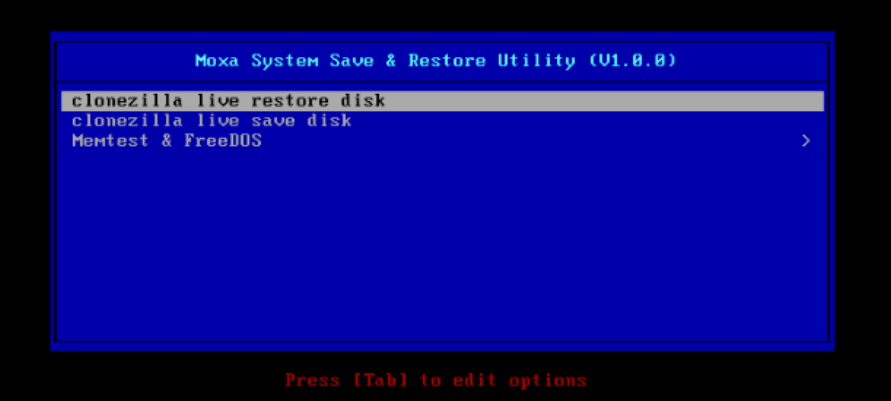

2. Wait for the boot process to finish.<br>
[5.153522] sd 0:0:0:0: Isdal Attached SCSI disk<br>
[5.163726] sd 0:0:1:0: Isdal Attached SCSI disk<br>
[5.287941] sd 0:0:0:0: Attached scsi generic sg0 type 0<br>
[5.314915] sr 1:0:0:0: At Begin: 5.9140141 Btrfs loaded<br>5.9554751 device-mapper: uevent: version 1.0.3<br>5.9554751 device-mapper: uevent: version 1.0.3<br>5.9554751 device-mapper: ioct1: 4.19.1-ioct1 (2011-01-07) initialised: dm-devel@redhat.com lone. aome.<br>Begin: Running ⁄scripts⁄init-premount ... done.<br>Begin: Mounting root file system ... [ 6.178946] Uniform Multi-Platform E-IDE driver<br>[ 6.186189] ide\_generic: please use "probe\_mask=0x3f" module parameter for pro IDE ports<br>IDE ports<br>[6.913744] FAT: utf8 is not a recommended IO charset for FAT filesystems, filesystem will be case<br>a sensitive! sensitive 7.0479971 aufs: module is from the staging directory, the quality is unknown, you have been war red. 7.0725161 aufs 2.1-standalone.tree-38-rcN-20110228 . done  $_{\text{Inne}}$ acone.<br>Begin: Running /scripts/live-bottom<br>... Begin: Configuring fstab ... done.<br>Begin: Loading preseed file ... done.<br>Begin: Loading preseed file ... done.<br>Begin: Running /scripts/init-bottom ... done.<br>Ilbii: version 2.8 Using makefile-style concurrent boot in runlevel S. sing makefile-style concurrent boot in runlevel S.<br>.ive-config: hostname user-setup sudo locales tzdata keyboard-configuration sysvinit sysv-rc initram<br>`s-tools util-linux login openssh-server\_ live

3. At this point, the system will remind you that you are about to overwrite your entire operating system with a new drive image, and ask you if you want to continue. When prompted, enter **Y** (case insensitive) from the keyboard to start the system restoration process. Any other letter or **Ctrl-C** will cancel it and exit Clonezilla.

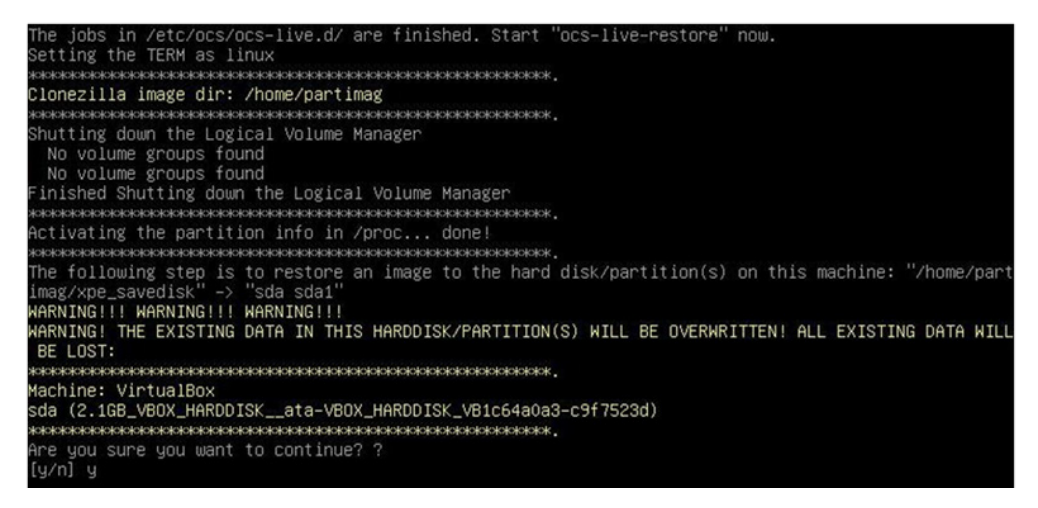

4. The system will give you another warning that you are about to overwrite your hard drive, and erase all data on the partition listed (**sda1**, in the example below). If you wish to continue, enter **Y** (case insensitive).

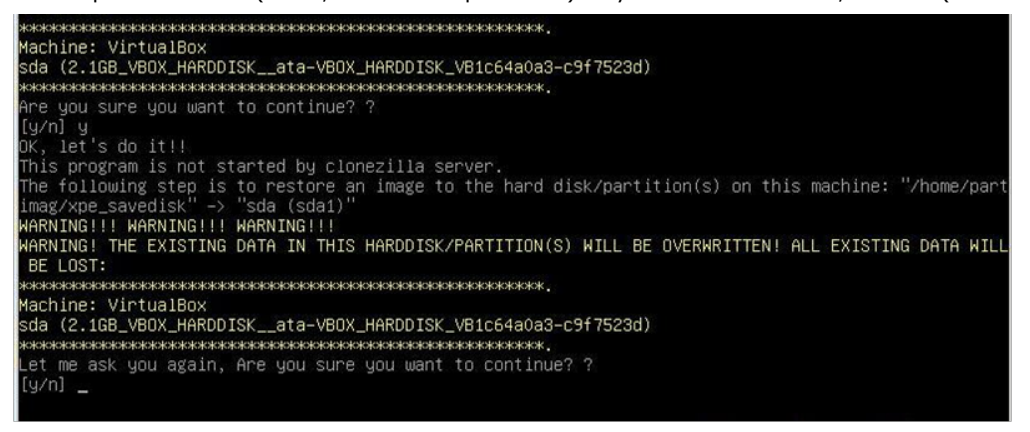

5. Now, Clonezilla will copy the system image you have configured on to your primary system drive. Your original system (and any stored data or configurations that were made after the recovery disk was created) will be entirely wiped clean. Wait for the process to finish; depending on the system, this should take about 10 minutes.

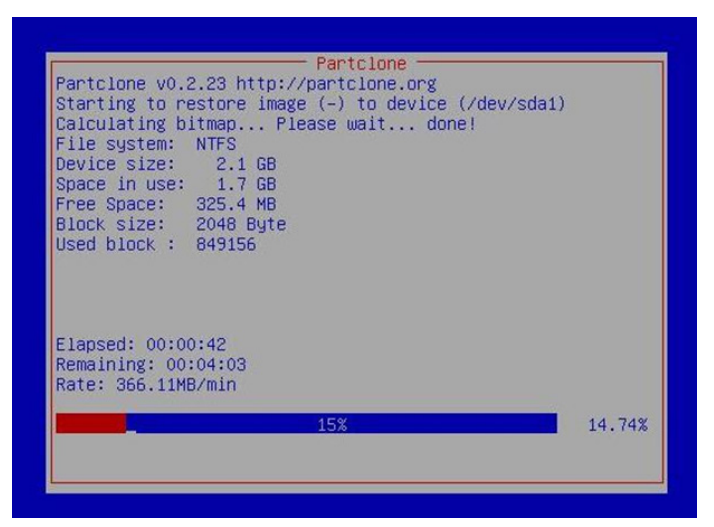

6. At this point, complete the restoration by selecting (**0**) **Poweroff**. This will shut down the computer; however, if the **Power Switch** remains inserted in the front panel of the computer and is left in the **ON** position, then the system will immediately initiate a soft reboot. To avoid this, users may use the switch to cut power to the computer immediately following the shutdown, or may simply remove the power switch from the front panel and then use the console to shut down the computer by pressing **0**.

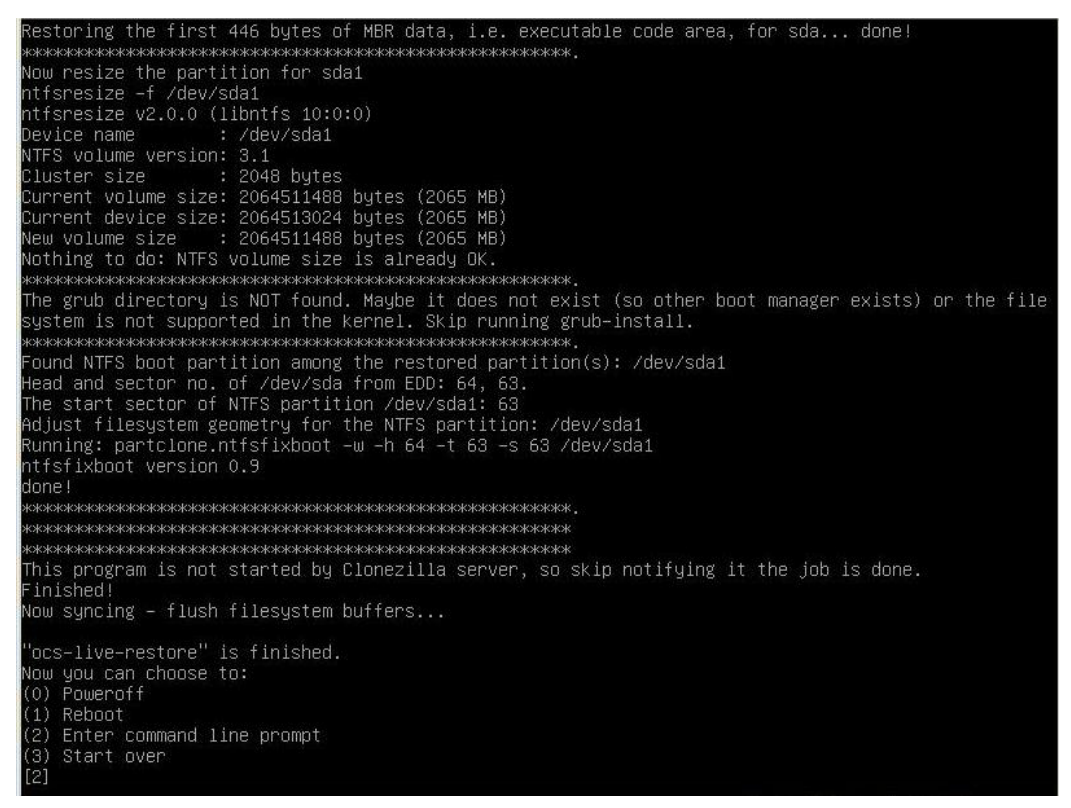

7. After the computer has powered down, remove the USB drive and store it in a safe place.

### <span id="page-43-0"></span>**Step 6: Reset the BIOS to its Original State**

Now you will need to return the boot priority to its original configuration so that the system will boot from the original disk. This is done for two reasons; the first is security, so that the machine may not be rebooted from unauthorized USB drives

The second reason, however, is functional: currently, if the DA-682A is set to boot from the USB drive, then *the DA-682A will hang any time a USB data drive (i.e.: non-bootable image) is inserted in the machine at boot time*. The DA-682A does not currently have the capacity to distinguish between simple USB data drives and boot-capable OS drives.

1. Reboot the system, and, during the POST process, press F2 until you hear a long beep. You should then enter the BIOS setup menu. Select **SCU** to enter the BIOS setup menu.

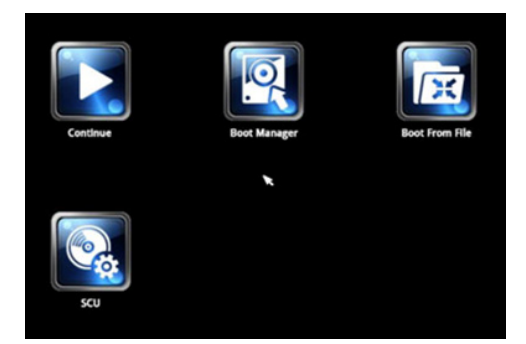

- 2. Use the left/right arrow keys to navigate to the **Boot** tab, and then press **Enter**.
- 3. Use the up/down arrows to highlight **Legacy** in the boot tab's menu, and press **Enter**.

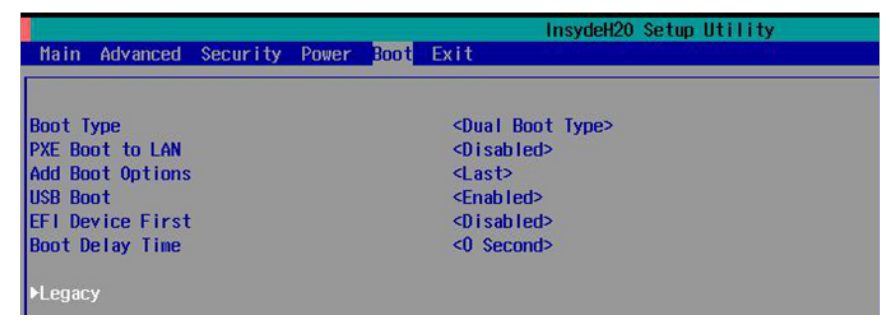

4. Use the up/down arrow keys to navigate to the **Boot Type Order** link, and then press **Enter**.

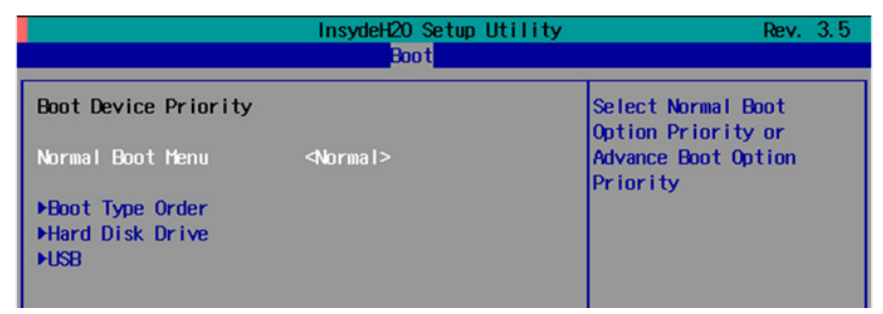

5. Use the up/down arrows to highlight **Hard Disk Drive** and then use the plus/minus signs (**+ -**) to move it to the first boot priority position

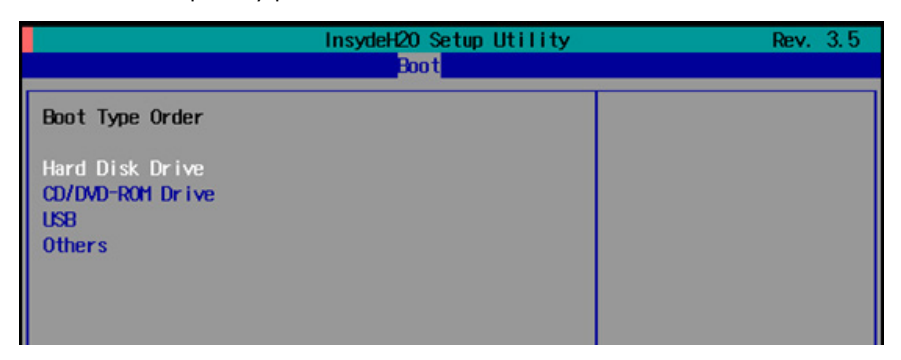

6. Press F10 and then press **Enter** to save and exit the BIOS configuration interface. This should initiate the next reboot, and your system should now boot from the USB drive.

**A**

# **A. The 2013 Synmap OID Table**

<span id="page-45-0"></span>This appendix describes the full Synmap OID table as of July, 2013.

The following topics are covered in this appendix:

**Moxa Synmap: [The Full OID Table](#page-46-0)**

# <span id="page-46-0"></span>**Moxa Synmap: The Full OID Table**

The following table shows the full list of the Moxa Synmap OID.

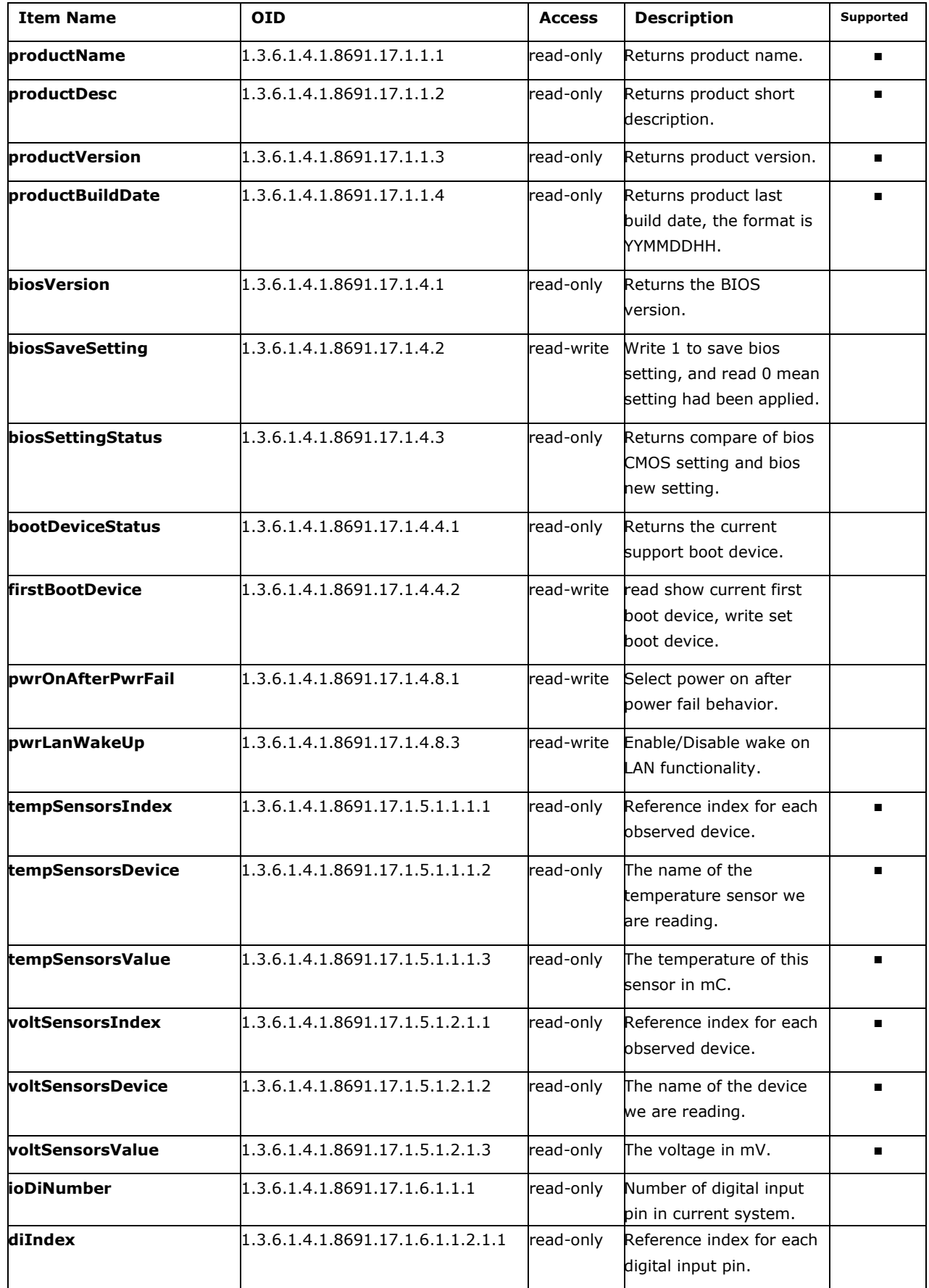

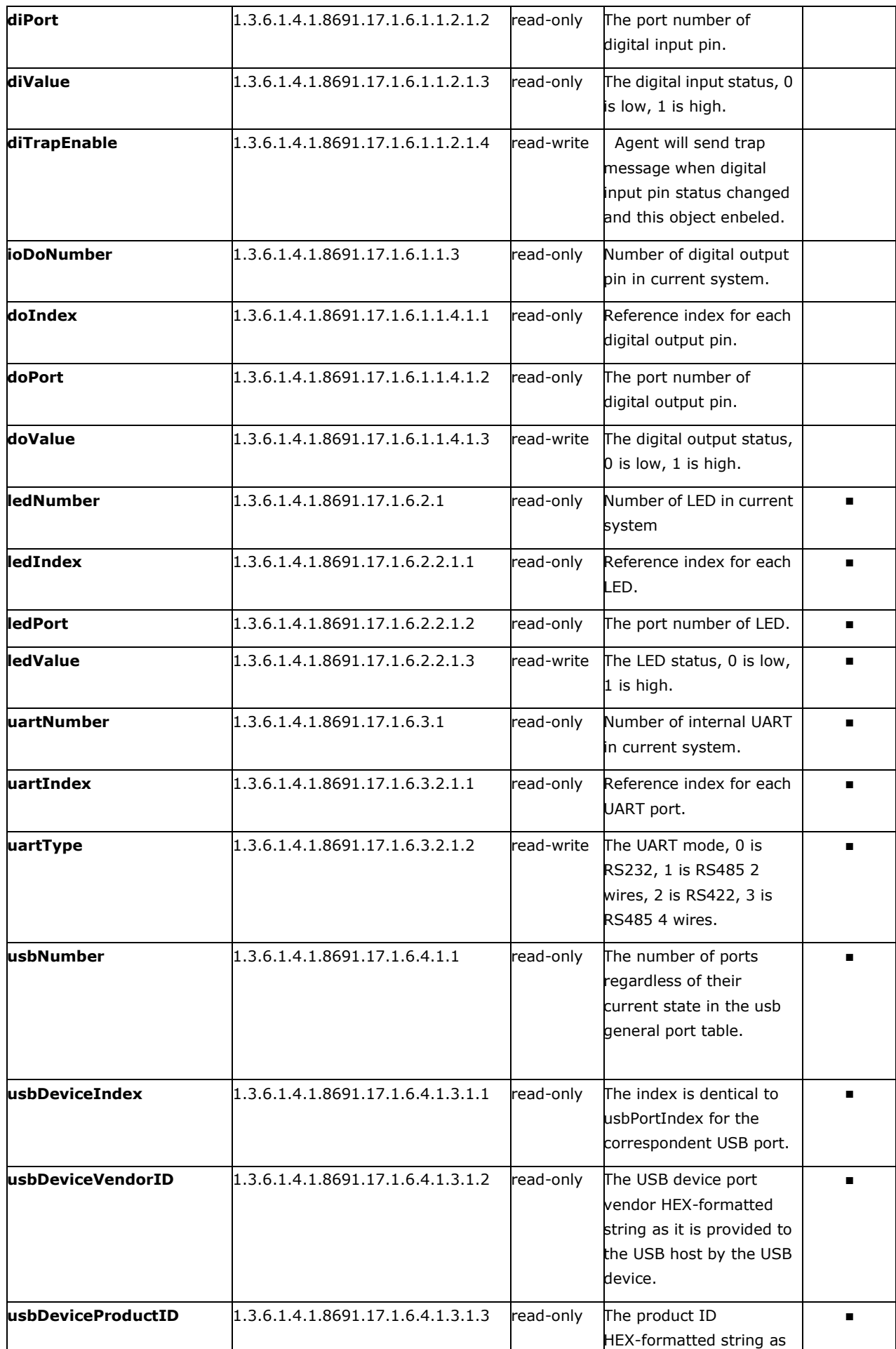

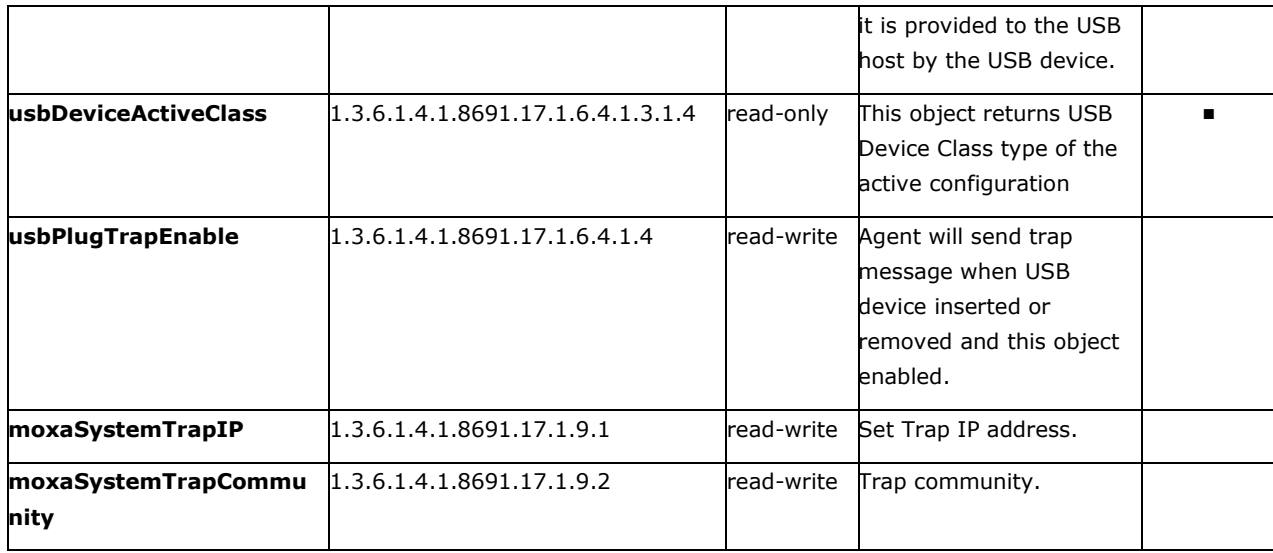

# <span id="page-49-0"></span>**B. Sample Code for DA-682A Customization**

This section gives you a hard copy of the sample code included with the DA-682A. These short programs are intended to be used either as standalone scripts, or to be included in scripts created to build custom features for end users.

The following topics are covered in this appendix:

- **[LED Controls](#page-50-0)**
- **[Watchdog Controls](#page-52-0)**

### <span id="page-50-0"></span>**LED Controls**

Below we reproduce the LED control code. This is a simple code that users may freely modify this code to suit their needs.

```
/* Copyright (C) MOXA Inc. All rights reserved.
    This software is distributed under the terms of the
    MOXA License. See the file COPYING-MOXA for details.
*/
#include "stdafx.h"
#include <windows.h>
#include "..\\Include\\mxdev.h"
#define LED_PORT_NUMBER 8 
int tmain(intargc, TCHAR* argv[])
    HANDLE hLedDev;
intport_no;
int data;
intnLED = 0;intnRet = 0;int port = 0;
int mode = 0;
int n = 0;
    TCHAR sin;
    TCHAR smode;
    _tprintf(_T("LED Test Program\r\n"));
   _\text{tprintf(_T("\iota_0) \text{Exit program}(r\iota_0));
   tprintf(T("t (1) Display LED\r\n'');
   tprintf(T("\t(2) Set LED value\r\n"));
   sin = gettchar();
   n = tstoi(&sin);
    do
       switch (n)
           // if char == '1', display the LED output status
           case 1:
              // Open device
hLedDev = mxgpio open();
             for (inti = 0; i< LED PORT NUMBER; i++)
                  // Get digital input
port no = i;nLED = mxgpio_get_data( hLedDev, port_no);
                 _tprintf(_T("LED[%d] = %d\r\n"), port_no, nLED);
```

```
 // Close device
mxgpio_close(hLedDev);
               break;
           // if char == '2', Set the LED output
           case 2:
              // Get Port Number
               _gettchar();
               _tprintf(_T("Input the Port Number (0 ~ %d) = \r\n"), LED_PORT_NUMBER-1);
smode = gettchar();
port no = tstoi(&smode);
               // Get Value
               _gettchar();
              _ttprintf(_T("Input the value (0 or 1) = "));smode = gettchar();
              data = tstoi(&smode);
               // Open device
hLedDev = mxgpio open();
                // Set LED
nRet = mxgpio_set_data( hLedDev, port_no, data);
              if ( nRet == -1 )
                 _ttprintf(T("Set led signal fail! \r\nu");
               else
                 _\text{tprintf(_T("Set \ led \ signal \ success! \r\n')}; // Close device
mxgpio_close(hLedDev);
               break;
        _gettchar();
      sin = _gettchar();
      n = _tstoi(&sin);
    } while (n != 0);
    return 0;
```
### <span id="page-52-0"></span>**Watchdog Controls**

```
Copyright (C) MOXA Inc. All rights reserved.
    This software is distributed under the terms of the
    MOXA License. See the file COPYING-MOXA for details.
*/
#include "stdafx.h"
#include <windows.h>
#include "..\\Include\\mxdev.h"
int tmain(intargc, TCHAR* argv[])
   PVOID fd; // Handle to device, obtain from mxwdg open
   ULONG time;
    // starts watchdog timer
   time = 10;fd = mxwdg_open(time);
    while ( TRUE )
       _tprintf( _T("Press \"ENTER\" in 10 seconds\n, 'q' to exit"));
      TCHAR ch = qettchar();
      if ( ch == (TCHAR)'q' )
          break;
       // refresh watchdog timer
mxwdg_refresh(fd);
    // stops watchdog timer
mxwdg_close(fd);
    return 0;
```